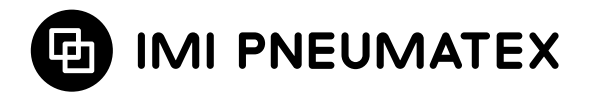

# **BrainCube Connect**

Installatie | Bediening\*\*\*

Vrijwel alle IMI Pneumatex apparaten\* worden bediend en gestuurd door een BrainCube Connect besturingspaneel.

Bij ieder geleverd product vindt u ook een specifieke handleiding voor installatie.

Alvorens de BrainCube Connect in gebruik te nemen, moet u het apparaat installeren en aansluiten op het verwarmings-, koel-, zonne- of ander systeem volgens de instructies van de bijgesloten handleiding voor installatie.

<sup>\*\*\*</sup> De originele instructies zijn geschreven in het Duits. Documenten in andere talen zijn vertalingen van de oorspronkelijke instructies.

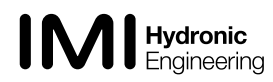

<sup>\*</sup> IMI Pneumatex apparaten die door BrainCube Connect worden bediend en gestuurd, zijn: Compresso Connect, Transfero Connect, Vento Connect, ComCube DML Connect en Pleno PI Connect.

<sup>\*\*</sup> De TecBox is de eenheid met alle nodige pneumatische en/of hydraulische componenten die door de BrainCube Connect worden bediend en gestuurd, met uitzondering van het vat of de vaten.

# **nl Algemene info**

Installateurs en operators moeten terdege bekwaam en opgeleid zijn. Tijdens montage, transport en bediening is het belangrijk dat u deze instructies voor installatie in acht neemt, en vooral ook de specifieke aanwijzingen inzake veiligheid, inspectie en demontage die bij het product zitten.

BrainCube Connect is een intelligente, universele, webondersteunde besturingseenheid voor alle Pneumatex producten met standaard werkingsconcept. BrainCube Connect controleert alle operaties, werkt zelf-optimaliserend dankzij een geheugenfunctie en heeft een duidelijke en gebruikersvriendelijke menustructuur.

Meerdere BrainCube Connect eenheden kunnen worden aangesloten in verschillende master – slave configuraties, voor controle van waterbijvulling, cascadewerking, volumecompensatie in omschakelsystemen, enz.

Bij gecombineerde master-slavewerking moet elke BrainCube dezelfde softwareversie hebben. De eerste inbedrijfstelling van een master-slavesysteem moet door IMI-Hydronic Engineering gebeuren.

De verschillende gegevensverbindingen zoals Ethernet en RS 485 creëren een vrijwel onbeperkt aantal verbindingsmogelijkheden met andere apparaten en/of externe gebouwbeheersystemen (BMS).

#### **Aanvullende informatie**

Voor bijkomende informatie of niet-standaard of ongewone instelwaarden neemt u contact op IMI-Hydronic Engineering.

#### **Klantenservice**

IMI Hydronic Engineering Switzerland AG Phone +41 (0)61 906 26 26 Mühlerainstrasse 26 Fax +41 (0)61 906 26 27 CH-4414 Füllinsdorf

Lokale kantoren: www.imi-hydronic.com

2

# **Inhoudsopgave nll in the set of the set of the set of the set of the set of the set of the set of the set of the set of the set of the set of the set of the set of the set of the set of the set of the set of the set of**

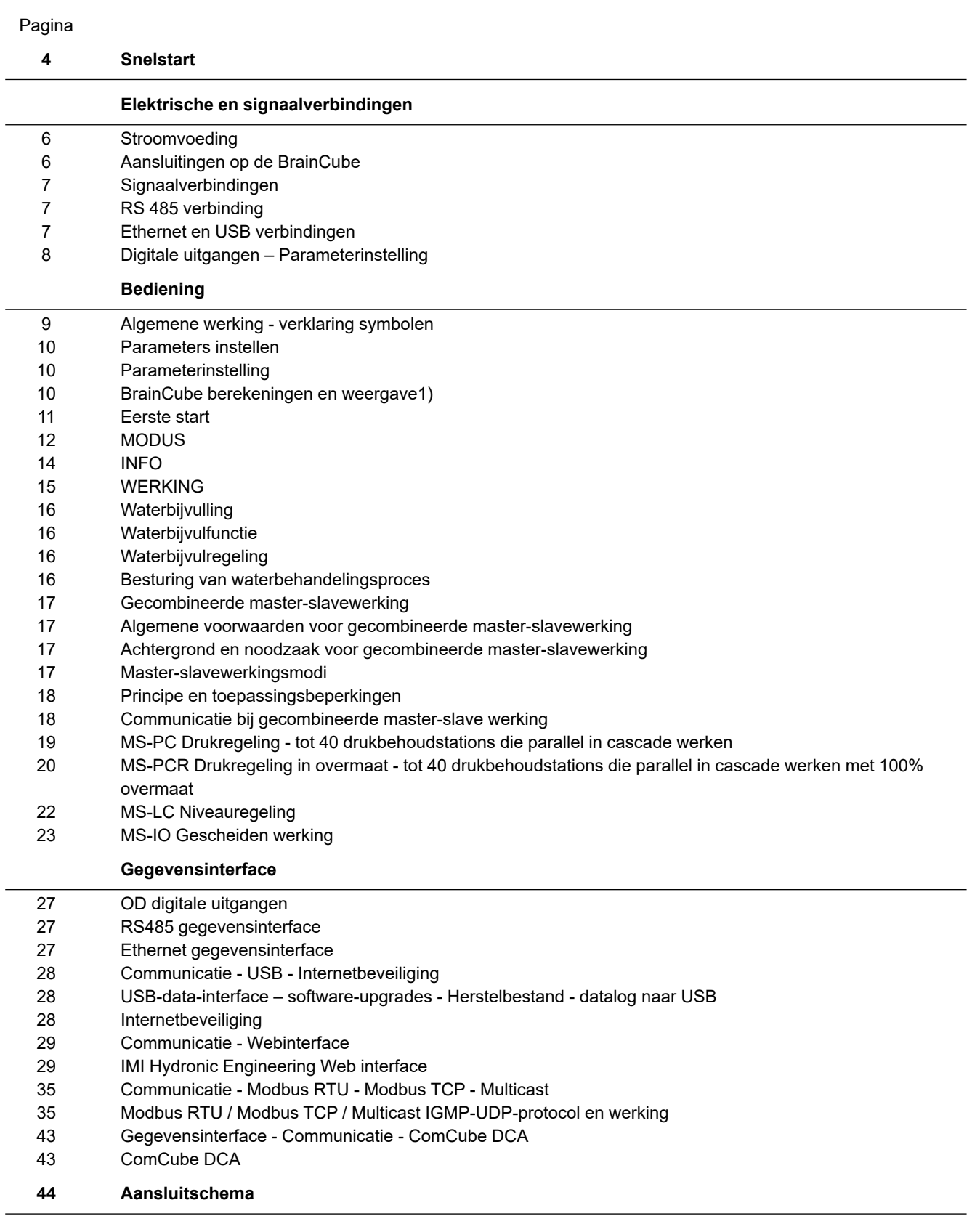

### <span id="page-3-0"></span>**nl Snelstart**

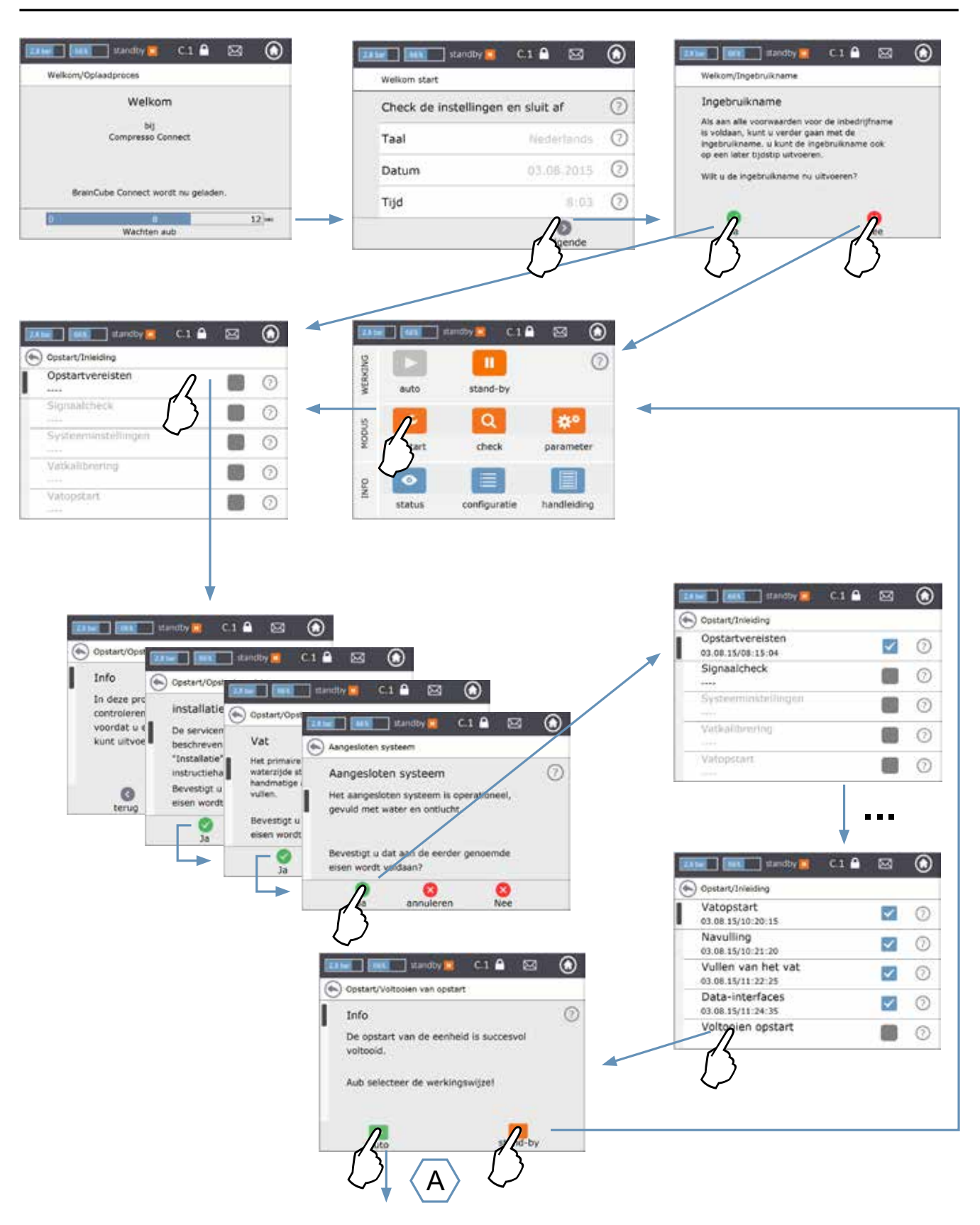

# **Snelstart nl**

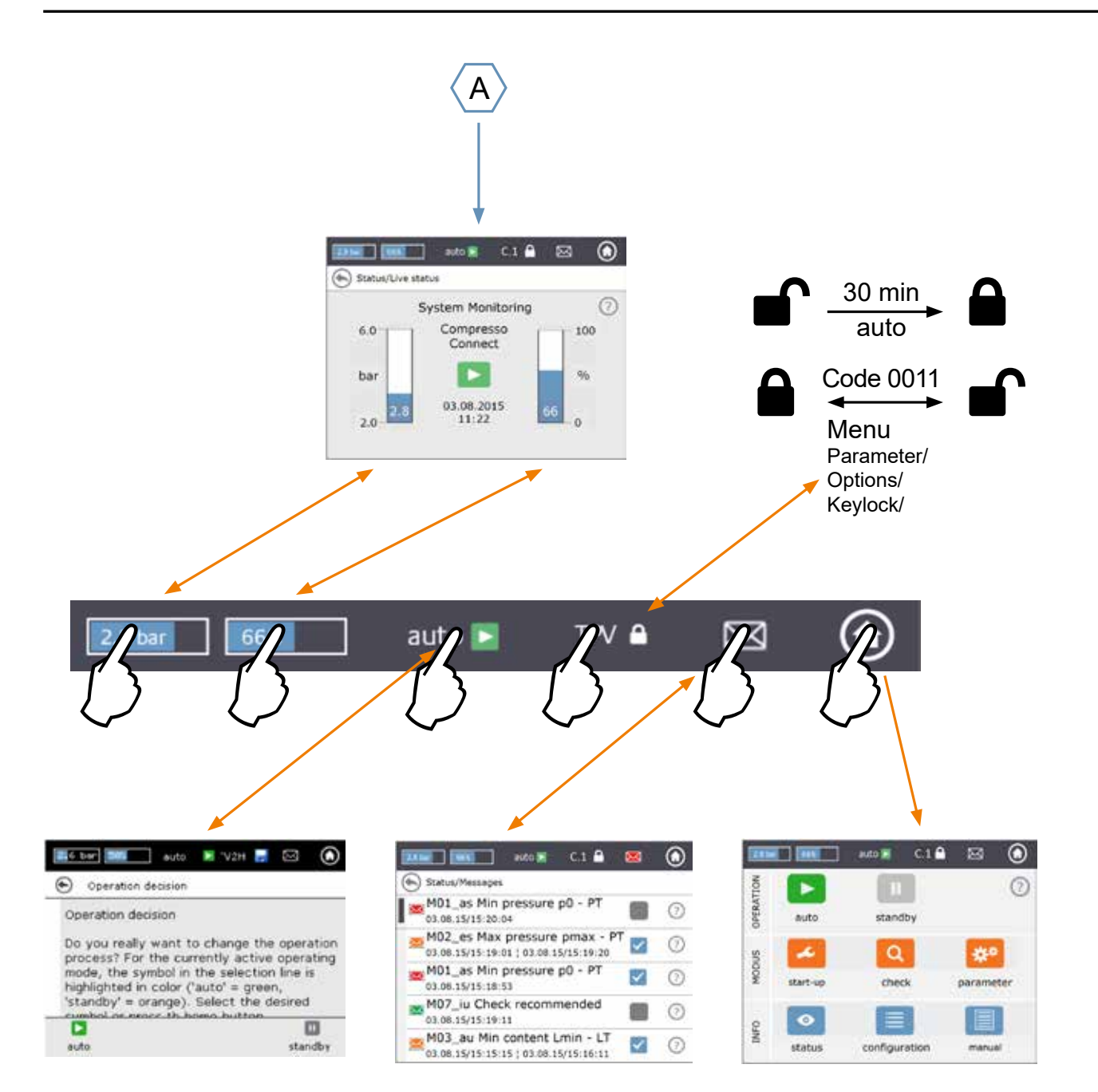

### <span id="page-5-0"></span>**nl Elektrische en signaalverbindingen**

Elektrische bedrading en aansluitingen moeten worden uitgevoerd door een bekwame en bevoegde elektrotechnicus, conform de geldende nationale regels.

De BrainCube en zijn potentiaalvrije uitgangen moeten van de stroomvoeding worden afgesloten voordat u werk aan de elektrische componenten uitvoert.

#### **Stroomvoeding**

Voor Compresso; Transfero 4/6/8/10/14; Vento 2/4/6/8/10/14 en Pleno: 1 x 230 V (+/- 10%) Voor Transfero TI; Transfero TVI, Vento VI: netspanning: 3 x 400 V – N – P (+/- 10%), stuurspanning: 1 x 230 V (+/- 10%)

Controleer steeds de elektrische belasting, spanning, frequentie en beveiligingsgraad zoals vermeld op de type aanduiding. Beveiliging waarvoor de aannemer moet zorgen: zie de instructies betreffende veiligheid, inspectie en demontage.

Bekijk het elektrische schema dat bij de TecBox is gevoegd, op papier of op www.imi-hydronic.com.

Controleer of de stroomvoeding en de meetvoet (in Transfero en Compresso apparaten) correct zijn aangesloten zoals beschreven in de desbetreffende installatiehandleiding in het leveringspakket.

#### **Aansluitingen op de BrainCube**

Demontage van de zijpanelen (3):

Met een kleine schroevendraaier drukt u de schroefbeveiliging (1) opzij en draait u de 4 torxschroeven (2) los. a ( 1 )<br>A ( 1 )<br>A ( 1 )

Om de zijpanelen weer aan te brengen gaat u in omgekeerde volgorde te werk.

Demontage van het displaypaneel (5) door middel van schroef (4) is enkel nodig voor service door IMI Hydronic Engineering. Das Urheberrecht für diese Zeichnung steht der Firma TA HYDRONICS Switzerland AG, Füllinsdorf, zu. Ohne ihre schriftliche Genehmigung darf diese Zeichnung weder kopiert noch dritten Personen zugänglich gemacht werden.

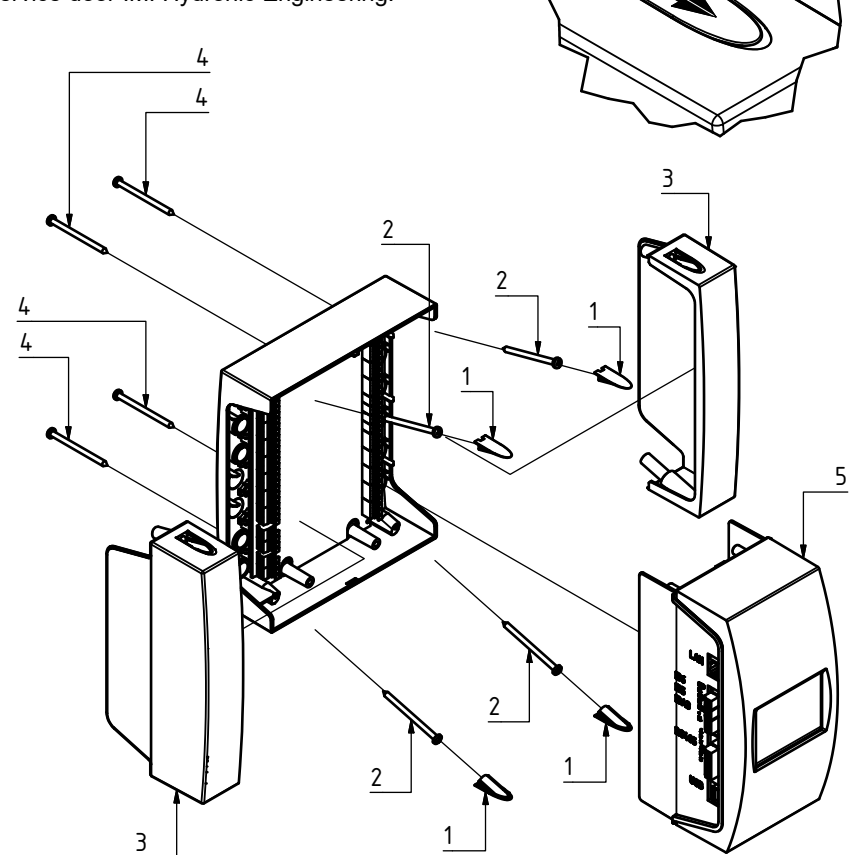

#### <span id="page-6-0"></span>**Signaalverbindingen**

Via USB-, Ethernet- en RS 485-verbindingen kunnen gegevens worden uitgewisseld tussen meerdere BrainCubes of tussen de BrainCube en externe apparaten.

De bekabeling en de parameterinstelling van de interfaces en het bewijs van werking (bijv. met het verbonden gebouwbeheersysteem BMS) behoren niet tot de leveringsomvang van IMI Hydronic Engineering en maken geen deel uit van de standaard diensten van de klantendienst van IMI Hydronic Engineering.

#### **RS 485 verbinding**

De verbinding tussen diverse RS 485 poorten moet tot stand worden gebracht met behulp van een 2-aderige kabel met een<br>droaddiemeter van > 0.5 mm². De meximeel teegeleten efstand is 1000 m draaddiameter van > 0,5 mm². De maximaal toegelaten afstand is 1000 m.

Een doorverbinding vindt u net onder de RS 485 poorten.

De aansluitklemmen van de interface RS485 zijn gemarkeerd met A, B, S en A', B', S.

A en A' zijn gekoppeld. B en B' zijn gekoppeld. S is de aansluiting voor de afscherming.

A is geconfigureerd als: niet-inverterende ontvangeringang en niet-inverterende driveruitgang. Met andere woorden:  $Va - Vb > 0.2V = "1" = " + " = "non-inverted".$ B is geconfigureerd als: inverterende ontvangeringang en inverterende driveruitgang. Met andere woorden: Va - Vb < -0,2V = "0" = " - " = "inverted".

Op ieder eindapparaat (het eerste en het laatste) moet u deze doorverbinding in de stand ON (AAN) zetten.

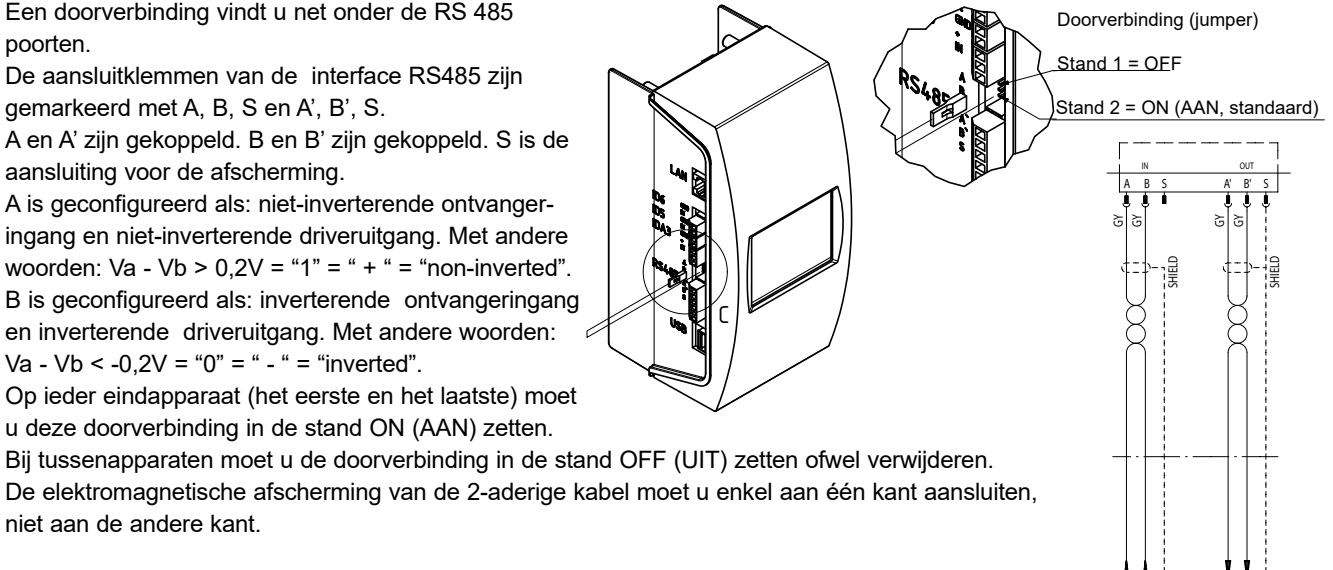

 $\overline{1}$ 

B

A B A' B

 $\overline{a}$ 

#### **Ethernet en USB verbindingen**

niet aan de andere kant.

Das Urheberrecht für diese Zeichnung steht der Firma TA HYDRONICS Switzerland AG, Füllinsdorf, zu. Ohne ihre schriftliche Genehmigung darf diese Zeichnung weder kopiert noch dritten Personen zugänglich gemacht werden.

In de rechterbovenhoek aan de achterkant vindt u een rechthoekige opening. Doorheen deze opening brengt u de Material Ethernetkabel langs achter in. Trek de kabel erdoor en dicht hem af met isolatieschuim en breng ook schuim aan in de Laternemaker range dener aan het de naast en deel en dientment af met leeranden am en steng een eenam dan met<br>Frechthoekige opening om het geheel waterdicht te maken. Herhaal deze werkwijze met de USB-kabel en de opening i rechterbenedenhoek aan de achterkant. Gebruik haakse (90°) RJ45-connectoren om te voorkomen dat de ethernetkabel te sterk gebogen zit in de kleine aansluitkast. Das Urheberrechtfür dei se Zeci hnung steht der Fri ma TAHYDRONCI SSwti zeral ndAG, Füllni sdorf, zu. Ohne hi re schrfi tlci he Genehmgi ung darf dei se Zeci hnungweder kopei rt noch drti ten Personen zugänglci h gemacht werden. CH-4414 Füllinsdorf

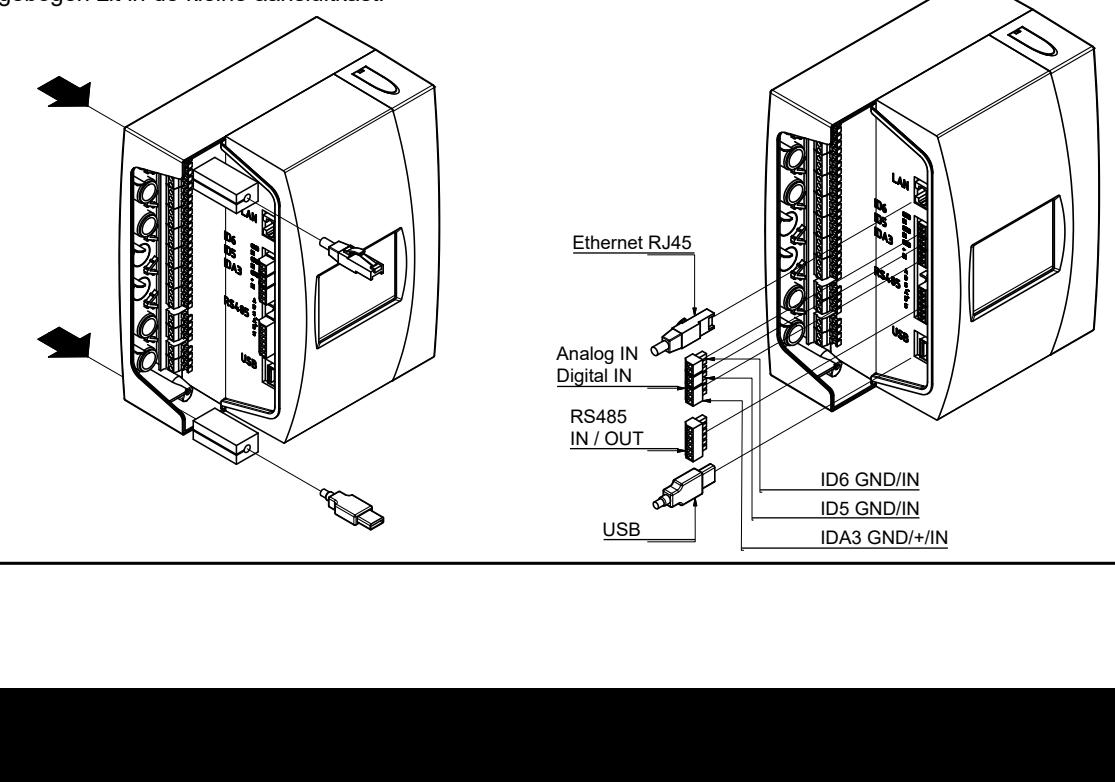

# <span id="page-7-0"></span>**Elektrische en signaalverbindingen**

### **Digitale uitgangen – Parameterinstelling**

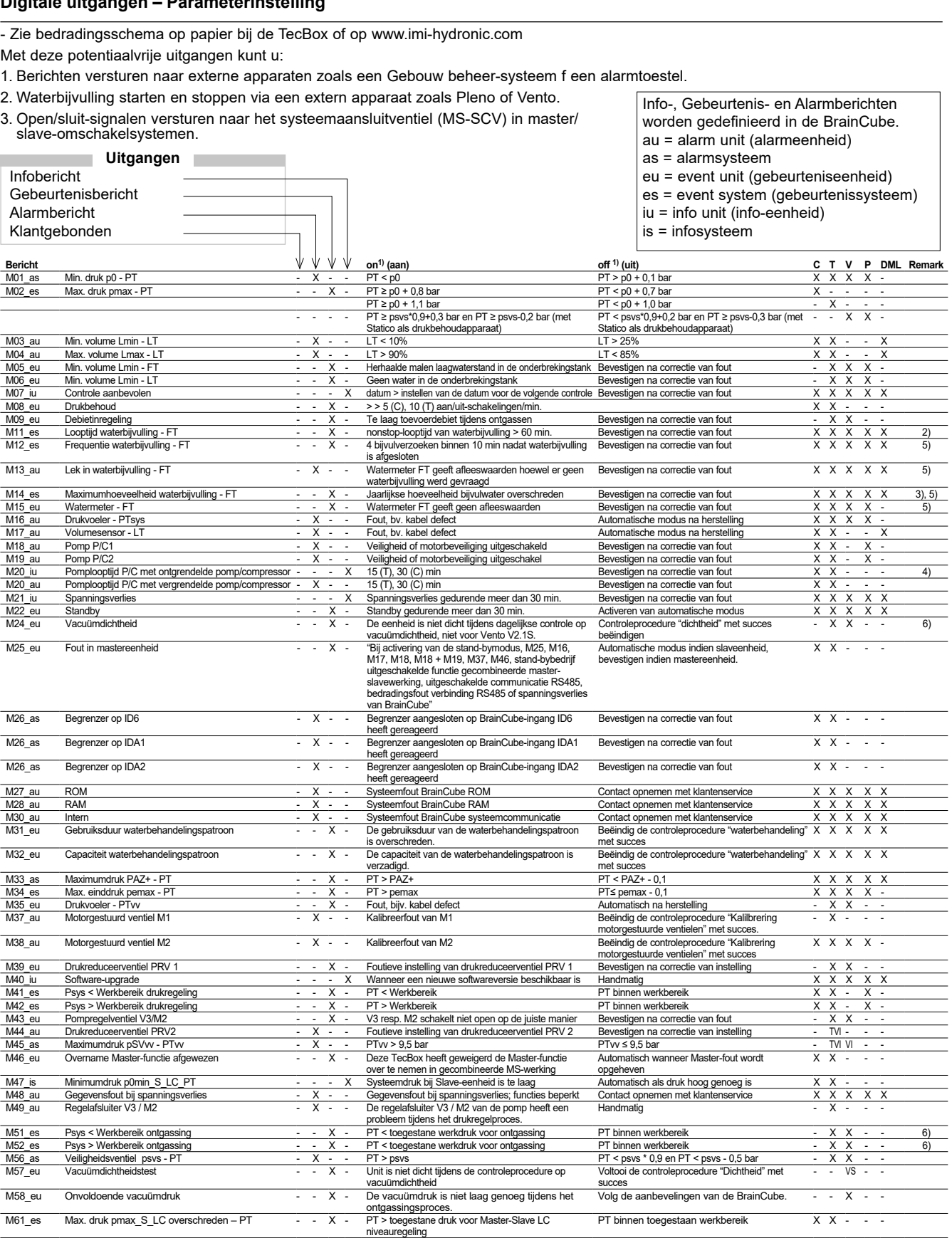

4) Einddruk pe kon niet worden bereikt na 30 min looptijd. 5) Enkel relevant indien waterbijvulling actief is. 6) Alleen relevant voor TecBoxen met ontgassingsfunctie

1) Waarden voor fabrieksinstelling<br>2) Afsluitpunt waterbijvulling (LT = 30%) kon niet worden bereikt na 60 min looptijd.<br>3) Naargelang van de door de BrainCube berekende systeemwaarde.

### <span id="page-8-0"></span>**Bediening - Algemene werking - verklaring symbolen**

#### **Algemene werking - verklaring symbolen**

Op het 3,5" TFT LCD scherm vindt u het volgende Home-schermoverzicht.

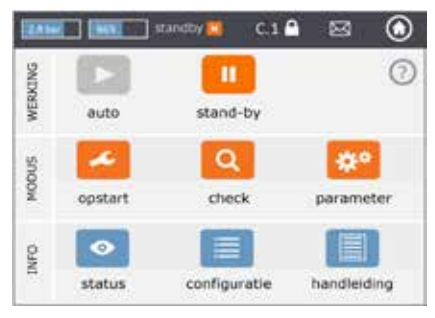

Schermen met een schuifbalk hebben een schuiffunctie.

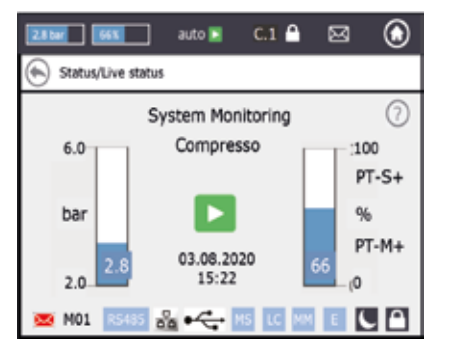

De bovenste regel van het scherm is een vaste regel die altijd zichtbaar blijft, ongeacht van het door u gekozen menu. Deze regel geeft snelle informatie en snelle toegang tot het hulp-, status- en werkmenu alsook tot de berichtenlijst.

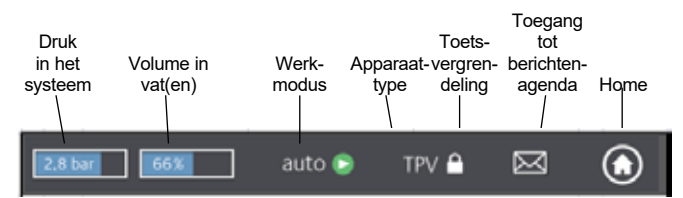

Door de knoppen of schermpjes met waarden aan te raken kunt u direct naar de hulpmenu's gaan zoals hieronder aangegeven.

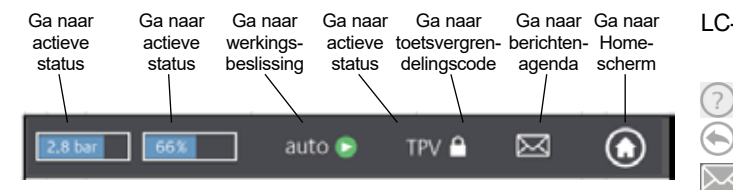

Naargelang van het apparaattype zijn sommige in deze handleiding vermelde items niet geactiveerd. Alle actieve items voor uw apparaat zijn zichtbaar in de BrainCube Connect vensters.

- Opslaan is bezig wanneer het diskettepictogram in de bovenbalk verschijnt. Als er ondertussen een stroomstoring optreedt, worden de laatste wijzigingen niet opgeslagen. Het diskettepictogram staat op dezelfde plaats als het pictogram voor de toetsvergrendeling.
- $\mathbf C$  apparaat overgeschakeld naar nachtrustmodus (bv. ontgassingsfunctie uitgeschakeld in deze werkmodus het item wordt gecontroleerd, opgestart of is beschikbaar

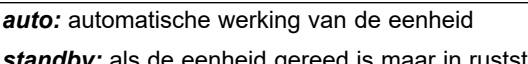

*standby:* als de eenheid gereed is maar in ruststand, d.i. nog niet in bedrijf

*Start-up:* invoeren van alle benodigde parameters voor inbedrijfstelling en opstarten

*Check:* ter controle van alle "werkende" componenten en functies van het apparaat

*Parameter:* mogelijkheid om alle ingevoerde parameters te wijzigen

*Status:* toegang tot directe gegevens, werkmenu's en berichtenagenda

*Configuratie:* overzicht van alle berekende waarden, gebaseerd op de ingevoerde gegevens

*Manual:* de handleiding voor installatie en bediening wordt weergegeven in het scherm

- 몲 Verbinding met de webserver van IMI via ethernet is actief
- <del>■ U</del>SB-apparaat is aangesloten

 Verschillende afkortingen die op het scherm verschijnen indien nodig of indien er een functie actief is:

- wanneer RS485 op "actief" is ingesteld
- MS: Master Slave-werking is actief
- LC: Niveauregeling (voor MS-werking)
- PC: Drukregeling (voor MS-werking)
- LC **MM:** Niveauregeling met max. regeling (voor MS-werking)
- E: Gasuitstoot gedetecteerd tijdens de Eco-auto-werking
- $H$  H: Unit staat in de vakantiemodus (bijv. geen ontgassing in deze periode)
- PT-S +/- Druk bij Slave te hoog/laag (voor MS-werking)
- PT-M +/- Druk bij Master te hoog/laag (voor MS-werking)
- PT-IO Geïsoleerde werking (voor MS-werking)
- ECO-LC Niveauregeling tijdens tijdsblok ECO-LC
- LC-exV Niveauregeling met afsluiter MS-SCV tussen Transfero expansievaten.

opent een hulptekst met meer info

terug of terugkeren naar vorig scherm of vorige regel

 informeert dat er een bericht is en markeert de belangrijkheid met een kleurcode

- *Rode envelop* = alarmbericht: onmiddellijke actie vereist. Fout in primaire functionaliteit van de eenheid of in het aangesloten systeem.
- *Oranje envelop* = Gebeurtenisbericht. Foutieve werking of toestand zonder invloed op de primaire functionaliteit. Controle van eenheid of systeem is vereist.
- *Groene envelop* = infobericht: nuttig om weten dat info beschikbaar is
- Toetsvergrendeling = aan
- Toetsvergrendeling = uit
	-

### <span id="page-9-0"></span>**nl Bediening - Parameters instellen**

#### **Parameterinstelling**

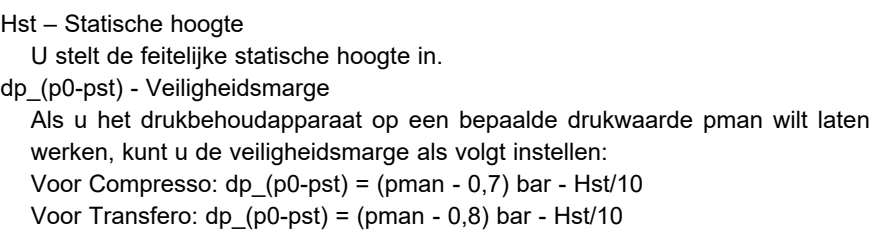

#### *Voorbeeld*:

Feitelijke statische hoogte : Hst = 21 m Voorgeschreven werk druk : pman = 3,5 bar In te stellen veiligheidsmarge : Hst =  $28$  m Voor Compresso: dp\_(p0-pst) = (3,5 - 0,7) bar - 21/10 = 0,7 bar Voor Transfero: dp (p0-pst) =  $(3,5 - 0,8)$  bar - 21/10 = 0,6 bar

TAZ – Uitschakeltemperatuur van het systeem. Het TAZ veiligheidsapparaat wordt gewoonlijk op de warmte opwekker gemonteerd.

psvs – Reactiedruk veiligheidsventiel. Dit veiligheidsapparaat wordt gewoonlijk op de warmtegenerator gemonteerd.

Als de warmtegenerator bij h (m) lager is dan de drukbehoudwaarde, is de BrainCube psvs instelwaarde: psvs – h/10, indien hoger: psvs + h/10.

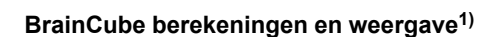

Min. pressure

 $p0 = Hst/10 + pv (TAZ) + dp (p0-pst)$ <sup>2)</sup>

Als het drukbehoudapparaat ingebouwd is aan de aanzuigzijde van de circulatiepomp(en).  $p0 = Hst/10 + pv$  (TAZ) + dp\_(p0-pst) <sup>2)</sup> +  $\Delta pp$ 

Als het drukbehoudapparaat ingebouwd is aan de perszijde, houdt u rekening met de differentiaaldruk Δpp van de circulatiepomp(en).

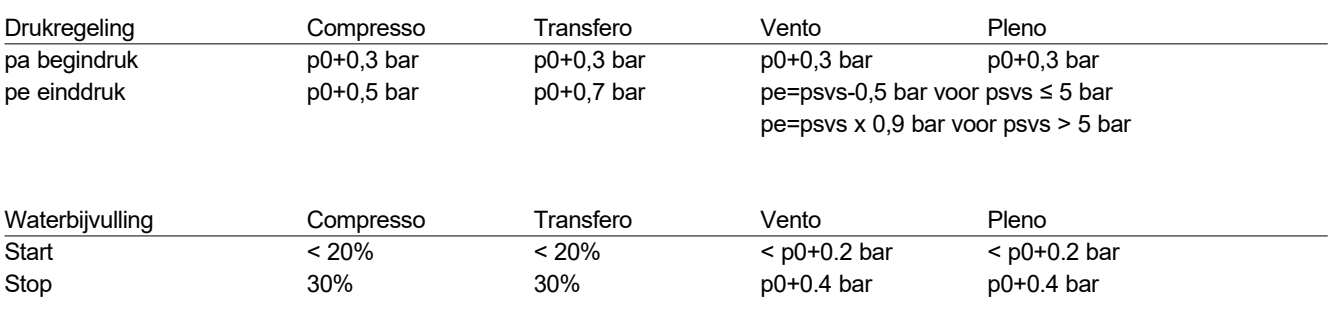

1) Waarden geldig voor fabrieksinstelling

2) Veiligheidsmarge; fabrieksinstelling 0,2 bar (komt overeen met aanbeveling volgens EN 12828); kan indien gewenst in de BrainCube op gebruikersniveau worden gewijzigd (SWKI HE-301 vereist hier 0,3 bar).

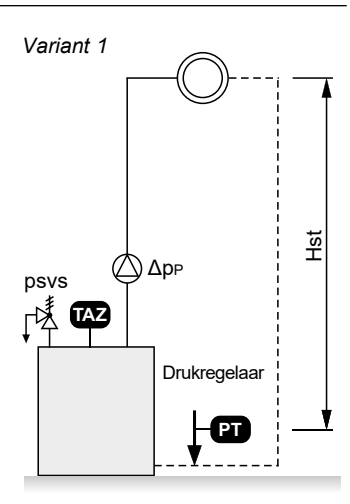

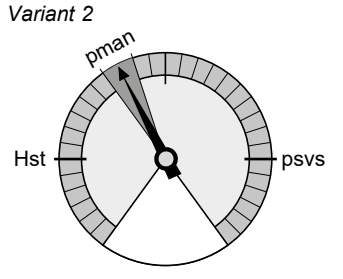

10

# <span id="page-10-0"></span>**Bediening nlll n**

#### **Eerste start**

Wanneer u de eenheid voor de eerste keer inschakelt, wordt u door het hoofdstuk Welkom geloodst.

Selecteer de gewenste taal, voer datum en kloktijd in, activeer omschakeling zomertijd-wintertijd. Lees en bevestig de veiligheidsinstructies. De beknopte handleiding over de gebruikersinterface toont hoe u de BrainCube Connect bedient in slechts enkele vensters. Op het einde van het hoofdstuk krijgt u een overzicht van de ingevoerde parameters en de mogelijkheid om zelf op te starten. Achteraf kunt u nog altijd alle ingestelde parameters wijzigen in het submenu "parameter" binnen "MODUS".

#### <span id="page-11-0"></span>**De zone MODUS bevat drie menu's:**

Start-up = invoer van alle benodigde parameters om het apparaat op te starten Check = mogelijkheid om te controleren of een component naar behoren werkt Parameter = directe wijziging van de ingestelde parameters

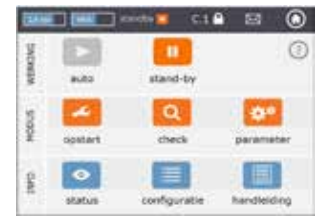

#### *MODUS – Start-up* **C T V P DML***Opstartprocedure*

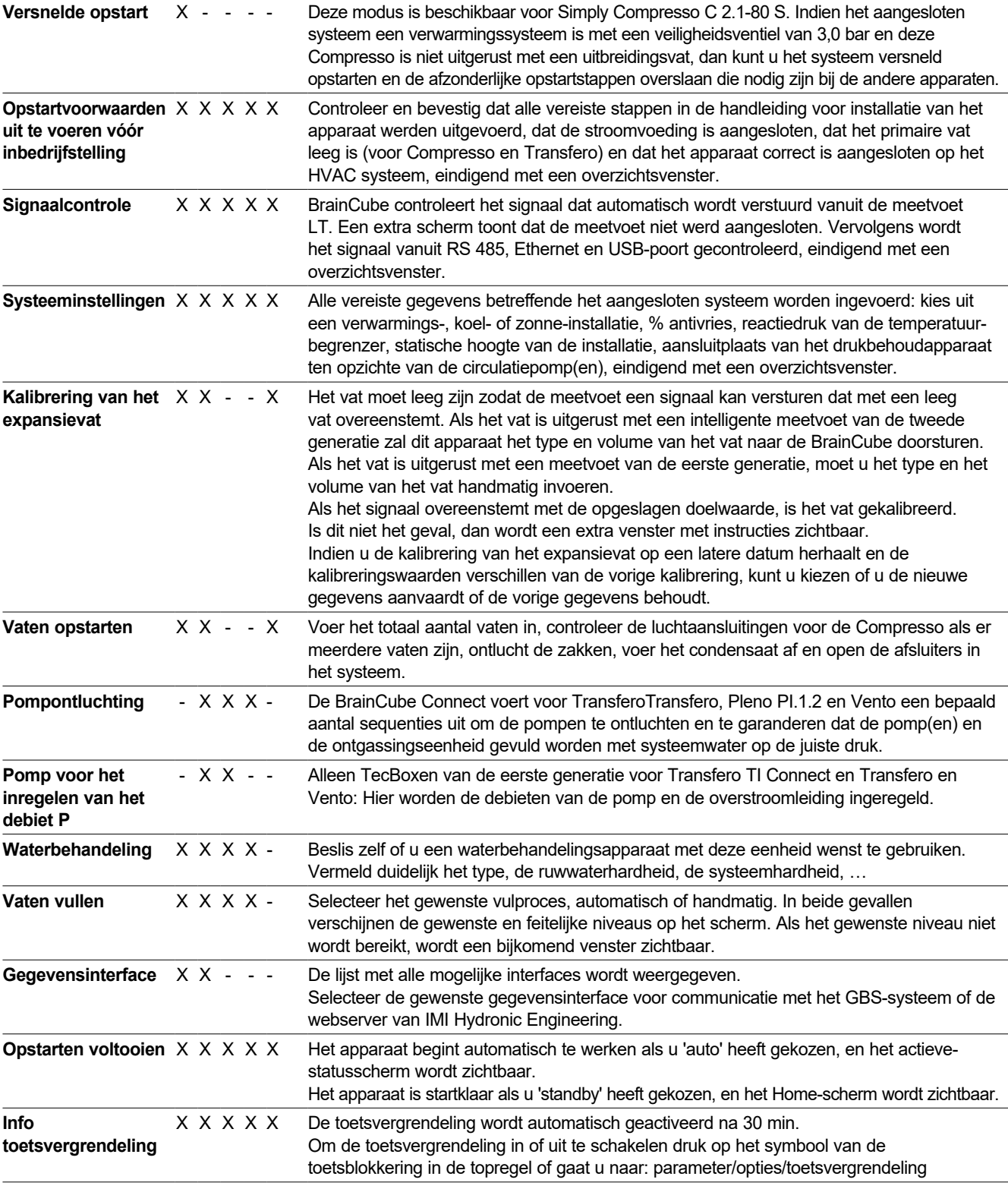

12

# **Bediening - MODUS**

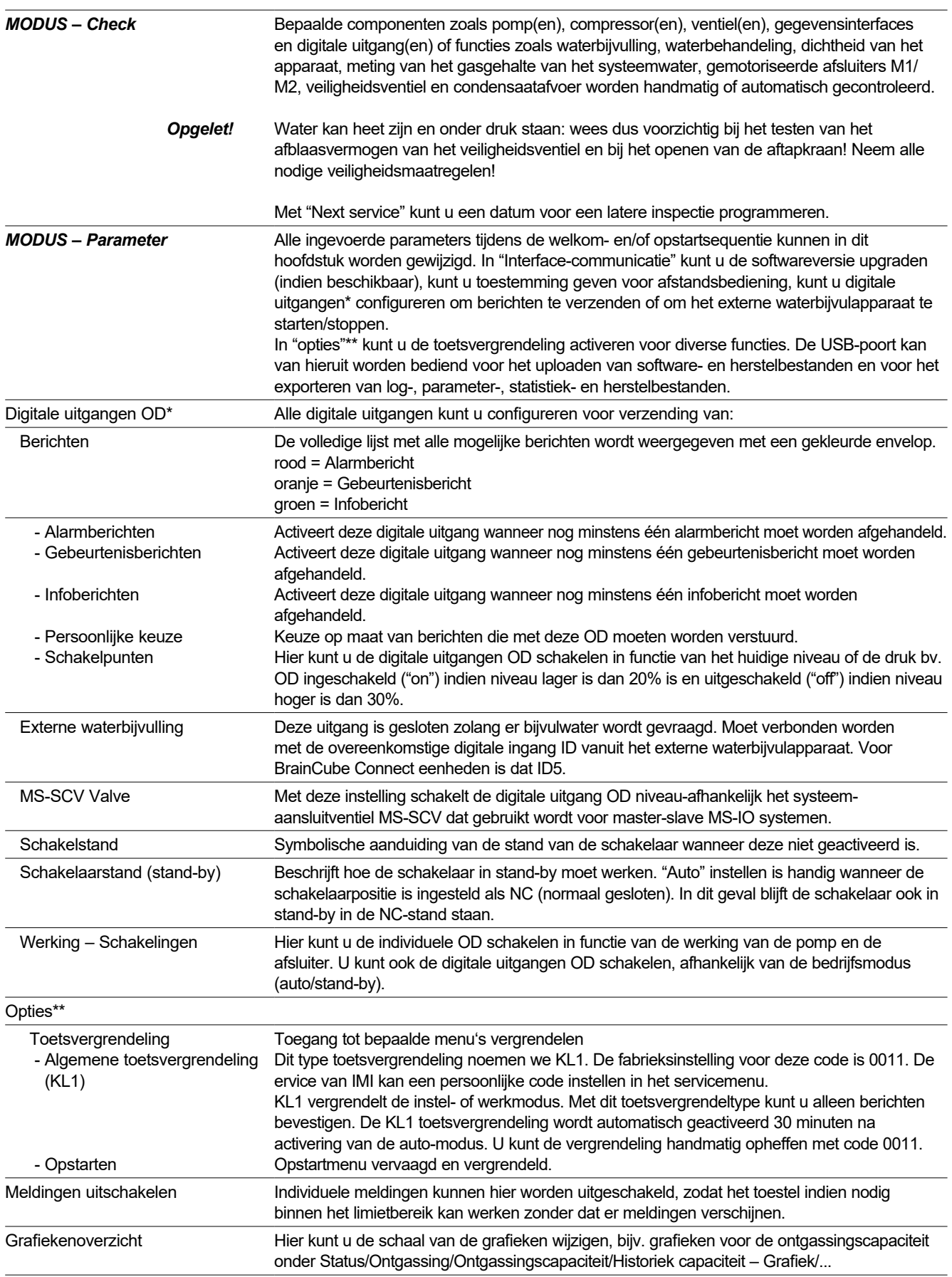

# <span id="page-13-0"></span>**nl Bediening - INFO**

#### **De zone INFO bevat drie menu's:**

Status = geeft de status van de feitelijke waarden weer Configuratie = overzicht van de berekende schakelpunten, gebaseerd op de ingevoerde parameters in Modus/Opstarten of Modus/Parameter Manual = geeft de handleiding voor installatie & bediening weer

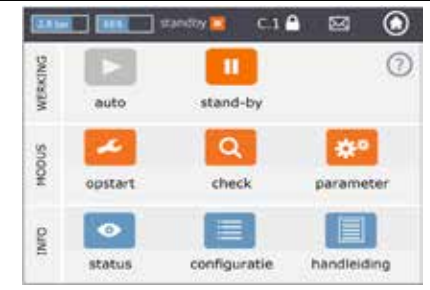

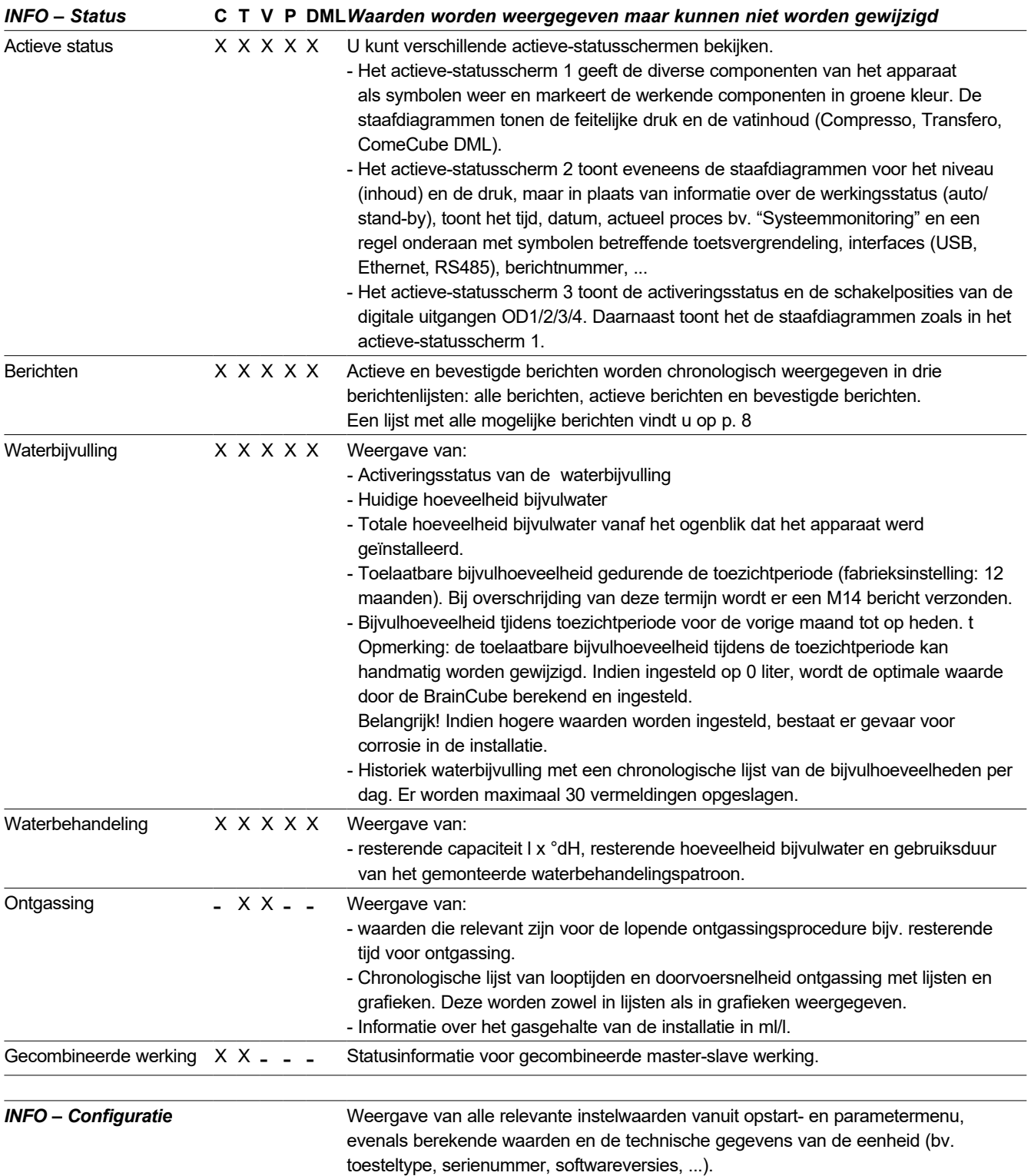

# <span id="page-14-0"></span>**Bediening - WERKING nllll**

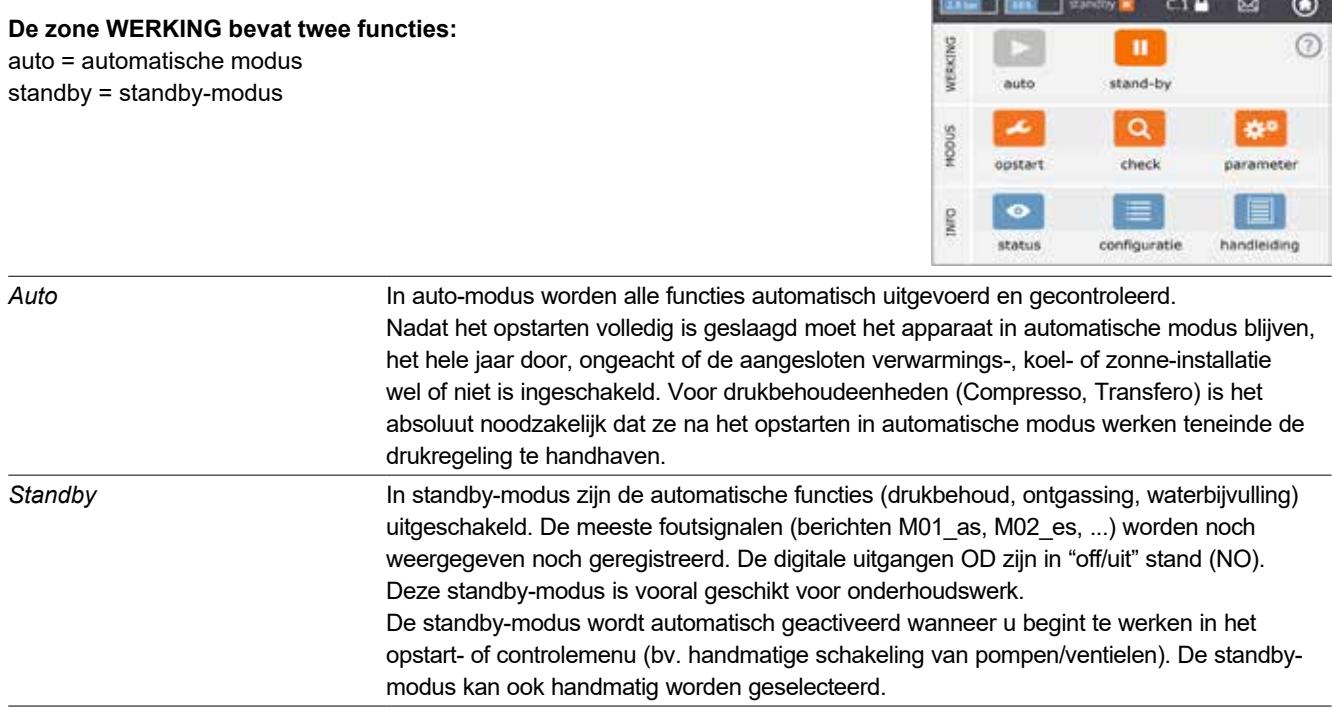

m

**Opmerking:** Als een apparaat langer dan 30 min in standby-modus wordt gehouden, verschijnt er een M22 bericht.

**Waarschuwing:** Voor master/slave-drukregelnetwerken: Merk op dat slave-units of slavesystemen die aan de master zijn gekoppeld, de masterfunctie kunnen overnemen en zelfstandig kunnen reageren wanneer de master Tecbox in de stand-by-modus staat.

an sa

# <span id="page-15-0"></span>**nl Bediening - Waterbijvulling**

#### **Waterbijvulfunctie**

Alle BrainCubes hebben de nodige software voor het activeren/uitschakelen en besturen van waterbijvulapparaten. De hoeveelheid bijvulwater wordt gemeten door een debietopnemer FT.

Door meting van de bijvulhoeveelheid, duur en frequentie komt een drukregelfunctionaliteit tot stand zoals vereist door de norm EN 12828. Deze controle is de vulkwaliteitskarakteristiek. De waterbijvulling wordt vergrendeld (fabrieksinstelling) zodra een van de vulcriteria (tijd, frequentie, hoeveelheid) is geactiveerd. De gebruiker kan echter naar eigen goeddunken en op eigen verantwoordelijkheid de automatische vergrendeling deactiveren en elk vulcriterium zelf uitschakelen. Dit laatste is echter alleen aan te raden als duidelijk is dat anders een eventueel noodbedrijf niet kan worden aangehouden. De waterreserve in het primaire vat in drukbehoudapparaten wordt gecontroleerd door de meetvoet LT. Als het niveau lager wordt dan 20%, wordt er bijvulwater toegevoegd tot 30% (fabrieksinstellingen).

**Opgelet**: Aangezien de waterbijvulapparaten water toevoegen, zal de mengverhouding in installaties met een waterglycolmengsel daardoor worden beïnvloed.

#### **Waterbijvulregeling**

Ter activering van de waterbijvulfunctie en ter controle of deze de stapsgewijze instructies in acht neemt die worden weergegeven in MODUS – Opstarten – Waterbijvulling respectievelijk MODUS – Opstarten – Waterbijvulling

Compresso (niet Simply Compresso) Waterbijvulling met Pleno P:

Sluit de elektromagnetische klep en de watermeter FT van Pleno P apparaten rechtstreeks op de BrainCube aan (volgens het bedradingsschema).

Transfero, Vento, Simply Compresso SWM + Waterbijvulling met Pleno P BA4R of Pleno P AB5(R) devices: Transfero, Vento en Simply Compresso SWM zijn uitgerust met elektromagnetische klep en debietopnemer voor waterbijvulling, en zijn met de BrainCube verbonden. Zorg voor de hydraulische aansluiting van de waterbijvulapparaten.

Waterbijvulling met Compresso, Transfero, Vento als zender en Pleno PI/PIX, Pleno PI 1.2, Vento, als ontvanger: Verbind één van de digitale uitgangen OD van het zenderapparaat met de overeenkomstige digitale ingang van het externe waterbijvulapparaat (signaalontvanger) om de waterbijvulling aan te sturen.

Als er geen communicatie is vereist tussen drukbehoudapparaten (zoals Compresso en Transfero Connect) en een gebouwbeheersysteem (BMS) dat gebruik maakt van een MODBUS-protocol, kunt u de BrainCube Connect zo configureren dat deze het Pneumatex RS 485 protocol gebruikt voor communicatie met Pleno PI of Vento, uitgerust met een BrainCube van de eerste generatie.

Het waterbijvulsignaal kan ook worden doorgestuurd via de RS 485 verbinding. Voor communicatie tussen BrainCube Connect en BrainCube apparaten van de eerste generatie gebruikt u het "Pneumatex" protocol en niet het MODBUS protocol. Gebruik RS 485 niet voor waterbijvulsignalen als u via RS 485 met een gebouwbeheersysteem (BMS) wilt communiceren.

#### **Besturing van waterbehandelingsproces**

Om de besturing van de waterbijvulling te activeren/uit te schakelen volgt u de BrainCube instructies in MODUS/Opstarten/ Waterbehandeling respectievelijk MODUS/Controle/Waterbehandeling. Hier kunt u tevens de instelwaarden voor de waterbehandeling definiëren, zoals methode, apparaattype, waterbehandelingscapaciteit van de geselecteerde patroon, hardheid van aanvoerwater en systeemwater. Hier kunt u ook beslissen om al dan niet de waterbijvulling te vergrendelen ingeval de patroon wordt bijgevuld of zijn gebruiksduur is overschreden.

Volg de instructies van de BrainCube in MODUS/Check/Waterbehandeling om de monitoring weer in te schakelen na het vervangen van een leeg patroon.

16

#### <span id="page-16-0"></span>**Algemene voorwaarden voor gecombineerde master-slavewerking**

- elke BrainCube moet dezelfde softwareversie hebben
- de opstart moet door IMI Hydronic Engineering gebeuren

#### **Achtergrond en noodzaak voor gecombineerde master-slavewerking**

Als er meer dan één drukbehoudsysteem in een installatie moet worden gebruikt of als meerdere installaties gedeeltelijk of permanent hydraulisch met elkaar verbonden zijn, is altijd een gecombineerde master-slavewerking vereist. In deze gevallen moeten de drukbehoudapparaten met elkaar communiceren om de druk van de installatie en het niveau van de vaten onder controle te houden.

Redenen waarom er meerdere drukregelingen nodig zijn:

- Verhoging van de bedrijfszekerheid
- Beter deellastgedrag door de belasting te verdelen over meerdere drukbehoudapparaten
- Onvoldoende ruimte,
- Collectieve verwarmings-/koelsystemen (changeoversystemen met gemeenschappelijke verbruikers)
- Samenvoeging van bestaande installaties tot een compleet systeem
- Tijdelijke autonome werking van subzones van een hydraulisch netwerk (lokaal verwarmingsnet met secundaire wijkontkoppeling)

#### **Master-slavewerkingsmodi**

Volgende werkingsmodi zijn mogelijk:

- **MS-PC** = Master-slavewerking drukregeling (PC = drukregeling)
- Meerdere drukregeleenheden die parallel in cascade-modus werken.
- **MS-PCR** = Master-slavewerking drukregeling in overmaat (PCR = drukregeling in overmaat) Meerdere drukregeleenheden die parallel werken, met minstens een daarvan geheel in overmaat.
- **MS-LC** = Master-slavewerking niveauregeling (LC = niveauregeling) Twee of meer drukbehoudapparaten in dezelfde installatie maar op verschillende plaatsen.
- **MS-IO** = Master-slavewerking, gescheiden werking (IO = gescheiden werking) Twee of meer van elkaar onafhankelijke drukregeleenheden in afzonderlijke installaties die met elkaar verbonden kunnen worden.

De master-slavewerkingsmodi kunnen onderling worden gecombineerd.

### <span id="page-17-0"></span>**nl Bediening - gecombineerde master-slavewerking**

#### **Principe en toepassingsbeperkingen**

- De masterunit leidt. De slave-units volgen voornamelijk de signalen van de master.
- Master en slave-units zijn georganiseerd binnen systemen en groepen. Systemen zijn hydraulische circuits met een eigen circulatie. Systemen kunnen hydraulisch worden gescheiden of verbonden via afsluiters (MS-SCV aansluitventielen, SCV = aansluitventiel systeem). In elk systeem is er minstens één masterapparaat. In totaal kunnen tot 40 TecBoxen in 16 systemen worden gestuurd met de gecombineerde Master-slavewerking van IMI-Pneumatex. Volgende systemen en groepen zijn mogelijk:
	- Mastersysteem MS, slavesystemen SS1, SS2, SS3, ..., SS15.
	- Mastergroep MG
- Standalone master G0, standalone slave G0
- In groepen volgen de slave-units altijd de master met dezelfde functie, bijv. met drukregeling PC.
- Verschillende TecBox-families en -types kunnen worden gestuurd met een gemeenschappelijke gecombineerde MS-werking. Bijvoorbeeld: Transfero TV.2, Compresso, C10.2 Compresso C10.1, Transfero TV.1, ...
- Als de master in kwestie uitvalt door een van de volgende foutmeldingen (M16, M17, M18, M18 + M19, M30, M37, stand-by, RS485/Ethernet communicatieonderbreking of stroomuitval), neemt een slave (respectievelijk een master in een slave-systeem) de functie van de master over. Of hij kan het weigeren en zonder druk- of niveauregeling wachten tot de toegewezen master zijn masterfunctie heeft hernomen. Als een slave (of master in een slave-systeem) heeft geweigerd om de masterfunctie over te nemen, kan dit achteraf door het GBS via Modbus worden geannuleerd. Op deze manier kunnen ongewenste automatische handelingen worden voorkomen en blijft de controle bij de exploitant.
- Als alle Tecboxen in een systeem uitvallen of weigeren om de masterfunctie over te nemen, is er sprake van een systeemfout. In dit geval gaat het slave-systeem dat aan dit systeem is gekoppeld op zoek naar een nieuwe koppeling (wijziging systeemkoppeling). Het begint bij het mastersysteem en blijft zoeken naar oplopende slave-systeemnummers. Het aantal toegestane wijzigingen van de systeemkoppeling kan worden ingesteld. Als dit aantal wordt overschreden, kan het betreffende slave-systeem "beslissen" (aanpassen) of het de rol van het mastersysteem overneemt of weigert.
- De signalen minimumdruk M01 en maximumdruk M02 worden enkel door de masterunit gegenereerd

#### **Communicatie bij gecombineerde master-slave werking**

- De gecombineerde master-slave werking kan worden gerealiseerd via de interface RS485 met het Modbus RTUprotocol of via de Ethernet-interface met multicast protocol .
- Met de RS485 kunnen maximaal 40 units in een master-slave netwerk worden aangestuurd. In elk RS485-netwerk is slechts één master-slave netwerk mogelijk .
- In een Ethernet IP-netwerk kunnen meerdere master-slave netwerksystemen onafhankelijk van elkaar worden aangestuurd via het multicast protocol. Dit wordt geregeld via de multicast poortnummers. Elk afzonderlijk netwerksysteem kan tot 40 apparaten aansturen.

#### <span id="page-18-0"></span>**MS-PC Drukregeling - tot 40 drukbehoudstations die parallel in cascade werken**

#### **Gebruik**

Parallelle aansluiting van alle drukbehoudstations om 100% capaciteit te verzekeren.

#### **Werking**

Zowel de master als de slave-units handhaven de druk. De druk- en de volumesignalen (PT/LT) worden via de RS485 of Ethernet van de master naar de slave-units overgebracht. Zodoende kunt u tot 40 TecBoxen bedienen met één enkel primair vat. Master en slave-units werken alle binnen hetzelfde drukbereik. Gespreide schakelpunten kunnen door onze klantendienst worden ingesteld. Een individueel instelbare inschakelvertraging van de betreffende slave-units is ook mogelijk (fabrieksinstelling: 10 seconden). Hierdoor kan een optimaal deellastgedrag worden gerealiseerd. De bedrijfstijden van TecBoxen kunnen met elkaar worden vergeleken. Voor elke TecBox wordt de totale draaitijd van zijn pompen gebruikt voor aanpassing. De TecBox met de laagste totale bedrijfstijd schakelt zijn pompen of afsluiters voor de drukbehoudfunctie altijd zonder vertraging in. Alle andere TecBoxen schakelen in met de tijdvertraging die voor hen is ingesteld. Er kan individueel worden ingesteld of voor een bepaalde TecBox de bedrijfstijd wordt aangepast of niet. Op deze manier is het mogelijk om in te stellen dat een of meer TecBoxen altijd de basisbelasting dekken, terwijl andere alleen de piekbelasting dekken en weer andere alleen als reserve-unit werken, of dat alle units dezelfde totale bedrijfstijd hebben.

Instabiliteit van het netwerk wordt vermeden door de gezamenlijke beoordeling van het druksignaal PT van de master. Bij een storing in de niveaumeting LT (M17) geven de slave-units ook een storing aan. Zolang de master echter het volumesignaal via de gegevensinterface kan verzenden en de slave-units het ontvangen, blijven de slave-units met dit signaal werken en blijven ze in bedrijf. Het werkbereik van master- en slave-units moet worden geconfigureerd op hetzelfde drukniveau (HstMaster = HstSlave-units). De kabel voor de meetvoet LT moet worden losgekoppeld als er slave-units actief zijn in een drukregelwerking PC (elektrisch schema).

#### **Ontwerp**

Volgens de wensen van de klant: bijv. het systeemvermogen wordt proportioneel verdeeld over de TecBoxen en het expansievolume over de expansievaten. Alle vaten moeten even hoog zijn.

#### **Soort drukbehoud**

Zowel drukbehoud met compressoren (Compresso) als drukbehoud met pompen (Transfero) zijn mogelijk voor deze master-slave bedrijfsmodus.

Het is niet mogelijk Compresso en Transfero door elkaar te gebruiken.

#### **Wateraansluiting**

Aansluiting bij voorkeur met een gemeenschappelijke expansieleiding die voldoende groot is voor de capaciteit van het systeem. Bij Compresso moeten meerdere expansievaten luchtzijdig met elkaar worden verbonden.

Waterzijdig moeten de expansievaten van Compresso symmetrisch op een gemeenschappelijke expansieleiding worden aangesloten.

Scheme (voorbeeld)

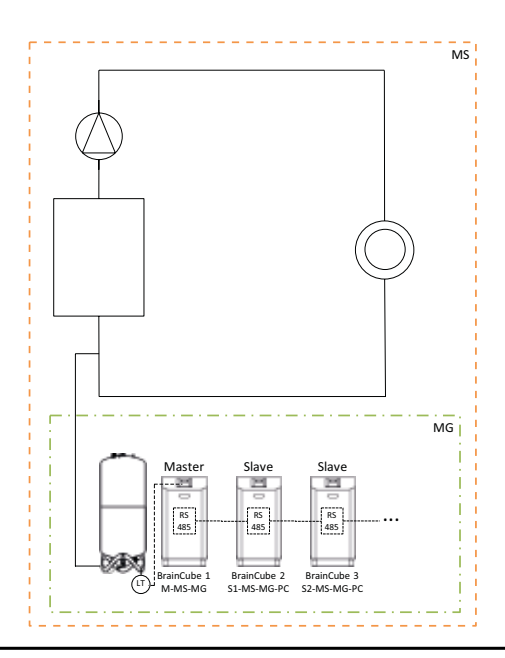

#### <span id="page-19-0"></span>**MS-PCR Drukregeling in overmaat - tot 40 drukbehoudstations die parallel in cascade werken met 100% overmaat**

#### **Gebruik**

Parallelle aansluiting om 100% capaciteit te verzekeren. Bovendien is 100 % of meer beschikbaar als reserve. Indien nodig wordt deze reserve automatisch ingeschakeld om de capaciteit te verhogen tot 200 % of meer. Verzekerde aanvoer verhoogd tot 100% of meer.

#### **Werking**

Zowel de master als de slave-units handhaven de druk. De druksignalen (PT) worden via de RS 485 van de master naar de slave-units verzonden. Master en slave-units werken alle binnen hetzelfde drukbereik. Gespreide schakelpunten kunnen door onze klantendienst worden ingesteld. Een individueel instelbare inschakelvertraging van de betreffende slave-units is ook mogelijk (fabrieksinstelling: 10 seconden). Hierdoor kan een optimaal deellastgedrag worden gerealiseerd. De bedrijfstijden van TecBoxen kunnen met elkaar worden vergeleken. Voor elke TecBox wordt de totale draaitijd van zijn pompen gebruikt voor aanpassing. De TecBox met de laagste totale bedrijfstijd schakelt zijn pompen of afsluiters voor de drukbehoudfunctie altijd zonder vertraging in. Alle andere TecBoxen schakelen in met de tijdvertraging die voor hen is ingesteld. Er kan individueel worden ingesteld of voor een bepaalde TecBox de bedrijfstijd wordt aangepast of niet. Op deze manier is het mogelijk om in te stellen dat een of meer TecBoxen altijd de basisbelasting dekken, terwijl andere alleen de piekbelasting dekken en weer andere alleen als reserve-unit werken, of dat alle units dezelfde totale bedrijfstijd hebben. Instabiliteit van het netwerk wordt vermeden door de gezamenlijke beoordeling van het druksignaal PT van de master. In tegenstelling tot MS-PC-werking betekent dit dat zelfs als de niveaumeting LT (M17) respectievelijk de stroom op de master uitvalt, de slave-unit die is ingesteld op MS-PCR-werking het drukbehoud op 100% kan handhaven (100% overmaat in capaciteit en componenten). Het werkbereik van master- en slave-units moet worden geconfigureerd op hetzelfde drukniveau (HstMaster = HstSlave-units).

#### **Ontwerp**

Naargelang de behoeften van de klant: bijv. 2 TecBoxen met 100% overmaat wat betreft capaciteit en componenten van de TecBoxen: Eén TecBox als master en één TecBox als slave worden elk geconfigureerd voor 100% van de totale capaciteit. Twee expansievaten met elk één meetvoet LT voor evaluatie op TecBox 1 en TecBox 2. Het totale expansievolume wordt evenredig over de vaten gespreid (geen overmaat voor het expansievolume).

#### **Soort drukbehoud**

Zowel drukbehoud met compressoren (Compresso) als drukbehoud met pompen (Transfero) zijn mogelijk voor deze master-slave bedrijfsmodus.

Het is niet mogelijk Compresso en Transfero door elkaar te gebruiken.

#### **Wateraansluiting**

Aansluiting bij voorkeur met een gemeenschappelijke expansieleiding die voldoende groot is voor de capaciteit van het systeem. Bij Compresso moeten meerdere expansievaten luchtzijdig met elkaar worden verbonden.

Waterzijdig moeten de expansievaten van Compresso symmetrisch op een gemeenschappelijke expansieleiding worden aangesloten.

# **Bediening - gecombineerde master-slavewerking**

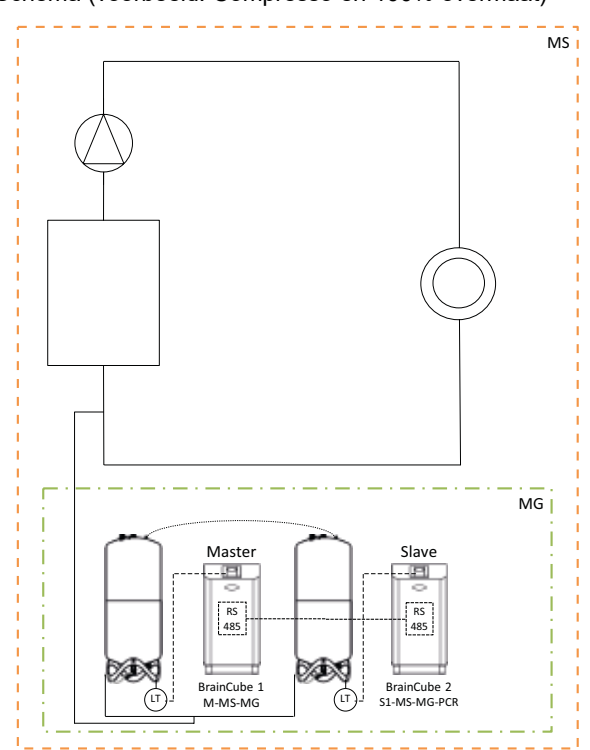

#### Schema (voorbeeld: Compresso en 100% overmaat) Schema (voorbeeld: Compresso en 100% overmaat)

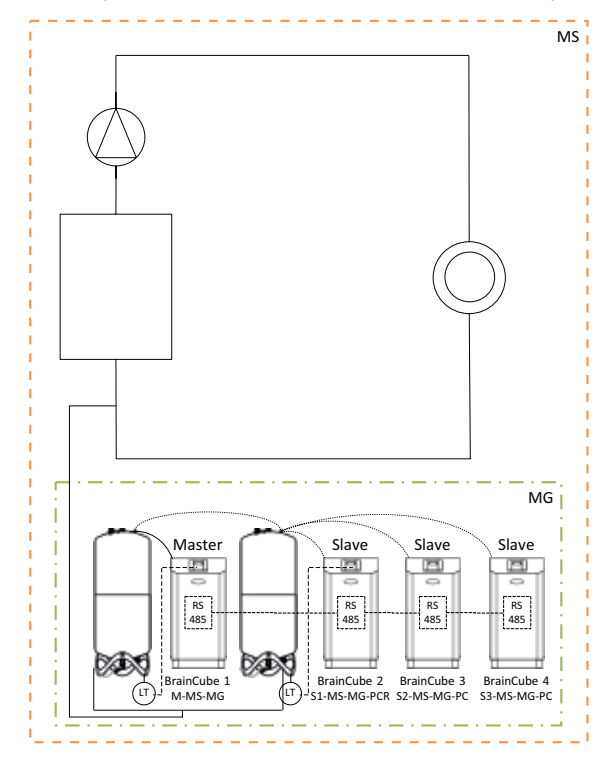

### <span id="page-21-0"></span>**nl Bediening - gecombineerde master-slavewerking**

#### **MS-LC Niveauregeling**

#### **Gebruik**

- Onvoldoende ruimte voor uitbreiding van bestaande installaties.
- Toewijzing van het benodigde expansievolume aan expansievaten op verschillende punten in het systeem.
- Verhoging van de aanvoerzekerheid
- Extra expansievaten op verschillende punten in het systeem als volumereserve

#### **Werking**

De master of mastergroep wordt eenmalig gedefinieerd en neemt dan het volledige drukbehoud op zich. De slaves op de andere koppelpunten in het systeem worden alleen ingeschakeld voor volumecompensatie als de inhoud meer dan 8% (fabrieksinstelling) afwijkt van de inhoud van het primaire vat van de master. De slave-units worden zo geregeld dat zowel de eigen drukbegrenzingen als het toegestane drukbereik van de master nooit worden overschreden (het drukbehoud van de master heeft voorrang op de niveauregeling). Bij slave-units met twee pompen/compressoren werken deze in wisselend bedrijf, afhankelijk van de looptijd en niet gelijktijdig (fabrieksinstelling). De MS-LC-werking dient niet om de capaciteit te verhogen!

#### **Ontwerp**

Naargelang de behoeften van de klant maar Master-TecBox of Mastergroep voor levering van minimaal 100% van de systeemcapaciteit. Slave-TecBoxen, elk voor minstens 25% van de systeemcapaciteit. Het vereiste nominale volume kan worden verdeeld tussen de master- en de slave-vaten. De TecBoxen en de vaten hoeven niet even groot te zijn. Ontwerp in elk geval de expansievaten in de mastergroep voor minstens 50% en de expansievaten in de slave-TecBoxen voor minstens 25% van het vereiste nominale volume.

#### **Soort drukbehoud**

Voor deze master-slave bedrijfsmodus wordt uitsluitend drukbehoud met pompen aanbevolen (Transfero). In het geval van drukbehoud met compressoren (Compresso) doet zich het probleem voor van ongewenste en constante volumeverschuivingen als gevolg van veranderingen in de belasting van de circulatiepompen, vooral in grote en wijd vertakte systemen.

Het is niet aanbevolen Compresso en Transfero door elkaar te gebruiken.

#### **Wateraansluiting**

Verschillende aansluitpunten zijn mogelijk, bijv. master in de kelder, slave op het dak.

Schema (Voorbeeld A)

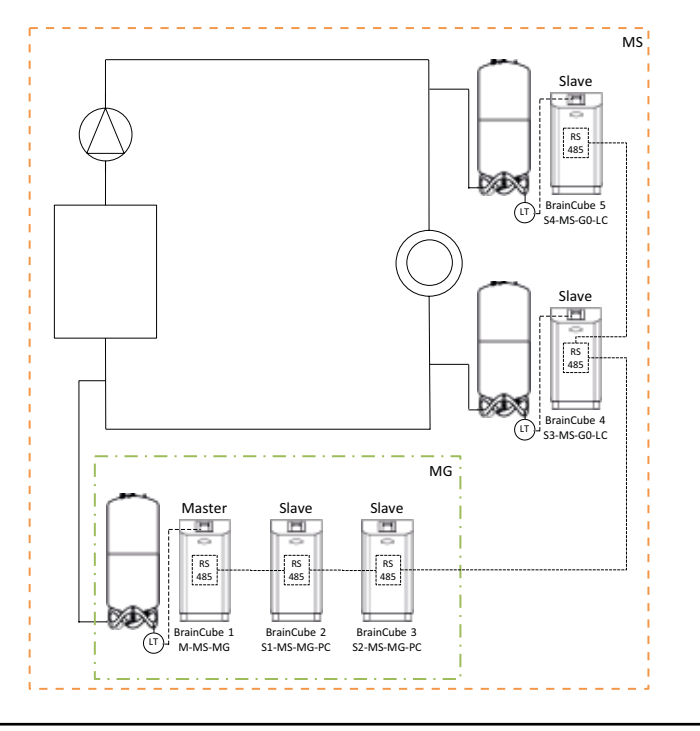

#### <span id="page-22-0"></span>**MS-IO Gescheiden werking**

#### **Gebruik**

Systemen die ofwel afzonderlijk (IO = gescheiden werking), ofwel met elkaar verbonden kunnen werken, bijv.

- Gecombineerde verwarmings-/koelsystemen (changeoversysteem),
- Samenvoeging van bestaande installaties tot een compleet systeem met de mogelijkheid om afzonderlijke zones soms autonoom te bedienen

Verhoging van de aanvoerzekerheid.

#### **Werking**

Als de twee systemen van elkaar worden gescheiden, bijvoorbeeld door het sluiten van een gemotoriseerde klep, moet dit worden gecommuniceerd naar de Master TecBox in het betreffende slavesysteem via een spanningsvrije schakelaar op ingang ID5. Dit schakelen kan ook via Modbus TCP. Elke Master TecBox of mastergroep in het betreffende slavesysteem werkt dan onafhankelijk met volledige drukbehoudfunctionaliteit en zijn specifiek ingestelde schakelpunten. Als de systemen waterzijdig worden verbonden, bijv. door een motorgestuurd ventiel te openen en het signaal bij ID5 uit te schakelen, zal deze Master TecBox of Mastergroep enkel voor de volumecompensatie werken (niveauregeling). De TecBoxen worden zo geregeld dat zowel de eigen drukbegrenzingen als het toegestane drukbereik van het gekoppelde voorliggende systeem (bijv. het mastersysteem) nooit worden overschreden (drukbehoud heeft voorrang op niveauregeling).

De gemotoriseerde klep kan zowel via het gebouwbeheersysteem als automatisch via de digitale uitgangen OD van de master-unit in het slave-systeem worden aangestuurd. De regeling gebeurt pas wanneer de expansievaten in het slavesysteem overvol dreigen te raken of wanneer het niveau te laag wordt. Deze werking wordt LCMM genoemd (Level Control Min Max oftewel niveauregeling door min-max begrenzing).

Bij de bedrijfsmodus ECO-LC-IC (Economic Level Control Inter-Connection) wordt de gemotoriseerde klep bovendien in vrij definieerbare tijdvakken geopend en worden de niveaus van de vaten op hetzelfde niveau gebracht. In een changeoversysteem is het zinvol om dit 's nachts te doen, omdat de temperaturen van de verwarmings- en koelcircuits dan gelijk zijn, het verwarmingstoestel en de koelmachine niet actief zijn en er dus geen onnodige warmte-energie wordt verspild.

In een changeoversysteem kan de gemotoriseerde klep ook worden ingebouwd tussen de drukloze expansievaten bij drukbehoud met pompen (Transfero). Met deze oplossing kunnen ook changeoversystemen met verschillende systeemdrukken worden gerealiseerd en tegelijkertijd kan de vatinhoud altijd worden gecompenseerd wanneer dat uit energieoogpunt het meest zinvol is.

#### **Bedrijfsgedrag bij systeemuitval**

Het gewenste bedrijfsgedrag van systemen en TecBoxen in systemen kan worden geregeld met de instellingen "Max. wijzigingen systeemkoppeling" en "Overnemen M-functie (master)". Voorbeeld: Legenda:

"(1)" betekent: Aantal Max. wijzigingen systeemkoppeling (hier: 1)

"=>" betekent: "volgt" of "heeft een systeemkoppeling naar".

"(M)" betekent: "heeft masterrol overgenomen".

Configuratie A:  $SS3(2)$  => MS <=  $SS1(0)$  <=  $SS2(1)$ 

Resultaatsvariant in geval van falen MS: SS3 => SS1(M) <= SS2 Resultaatsvariant in geval van falen van MS+SS1: SS3 => SS2(M)

Configuratie B: SS3(1) => MS <= SS1(0) <= SS2(1)

Resultaatsvariant in geval van falen MS: SS3 => SS1(M) <= SS2

Resultaatsvariant in geval van falen van MS+SS1: SS3(M), SS2(M)

#### **Ontwerp**

Naargelang de behoeften van de klant: bijv. TecBox en vaten in traditionele changeoversystemen op dezelfde manier inrichten voor beide systemen en volgens de systeemprestaties van het systeem met de grootste warmtelast en het grootste expansievolume.

#### **Soort drukbehoud**

Voor deze master-slave bedrijfsmodus wordt drukbehoud met pompen aanbevolen (Transfero). In het geval van drukbehoud met compressoren (Compresso) moet ervoor worden gezorgd dat deze met dezelfde drukverlieswaarden in de expansieleidingen zijn aangesloten in de onmiddellijke nabijheid van de gemotoriseerde klep en dat de Compresso-units bij dezelfde systeemdrukken werken. Dit is belangrijk omdat bij Compresso waterzijdige drukveranderingen een rechtstreeks effect hebben op de inhoud van de vaten.

#### **Wateraansluiting**

#### Elk systeem krijgt zijn eigen drukbehoud (master of mastergroep).

In een changeoversysteem worden om operationele redenen regelmatig watervolumes van het koelcircuit naar het verwarmingscircuit overgeheveld via de gemeenschappelijke verbruikers. Deze volumes zijn gedurende de dag klein en overschrijden gewoonlijk niet het beschikbare volume in de expansievaten. De ervaring leert echter dat er ook lekstromen tussen de twee systemen optreden, die afhankelijk van het drukverschil in de ene of de andere richting kunnen vloeien. Dergelijke lekstromen kunnen de natuurlijke volumeverschuivingen verschillende malen overschrijden. Indien de lekstromen zo groot zijn dat het drukbehoud in het slave-systeem vrijwel continu opnieuw op LC/LCMM-bedrijf zou moeten overschakelen, moet een permanente hydraulische verbinding tussen beide systemen tot stand worden gebracht, bv. door de tussen de systemen geïnstalleerde gemotoriseerde klep permanent te openen.

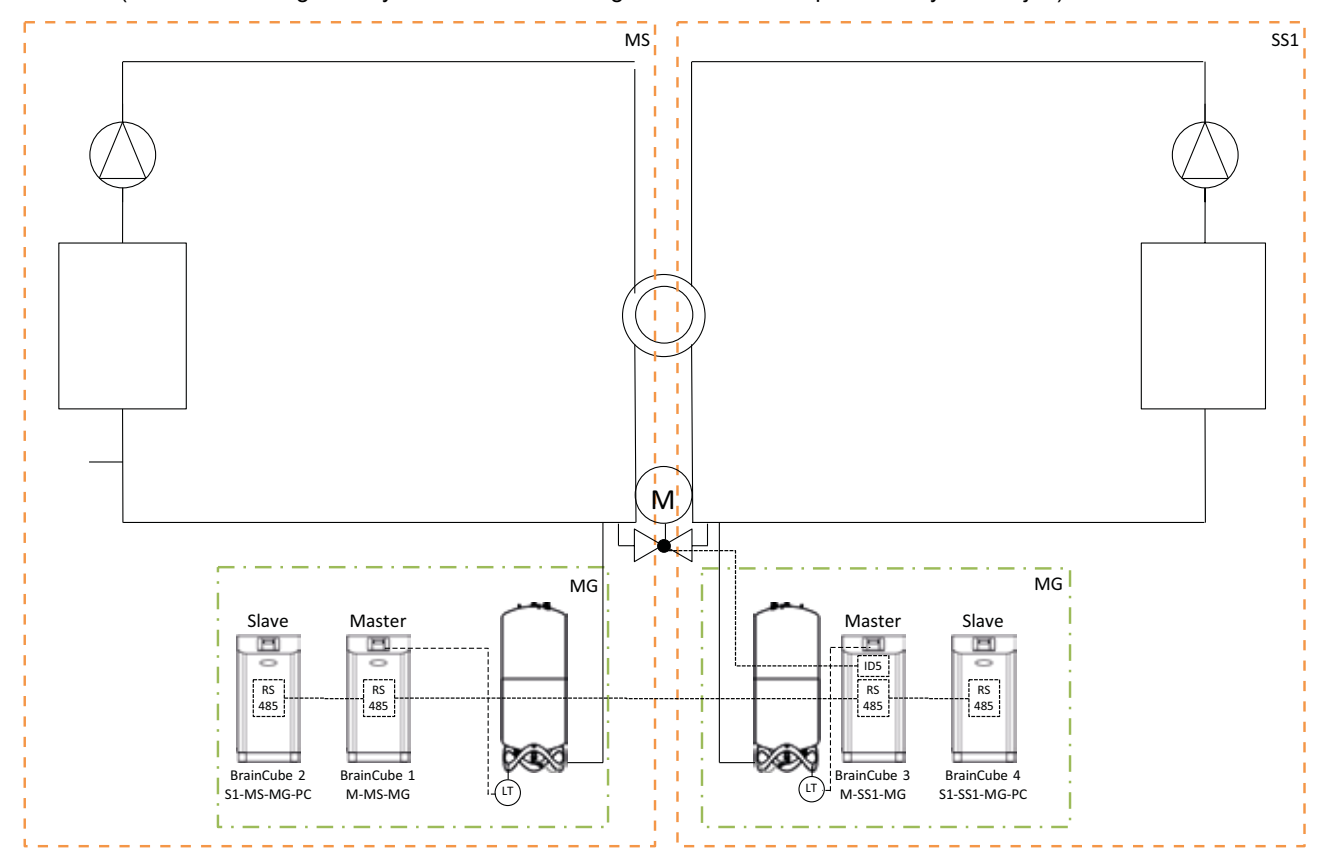

Schema (Voorbeeld changeoversysteem MS-SS1 met gemotoriseerde klep aan de systeemzijde)

Schema (Voorbeeld changeoversysteem MS-SS1 met gemotoriseerde klep tussen de Transfero expansievaten)

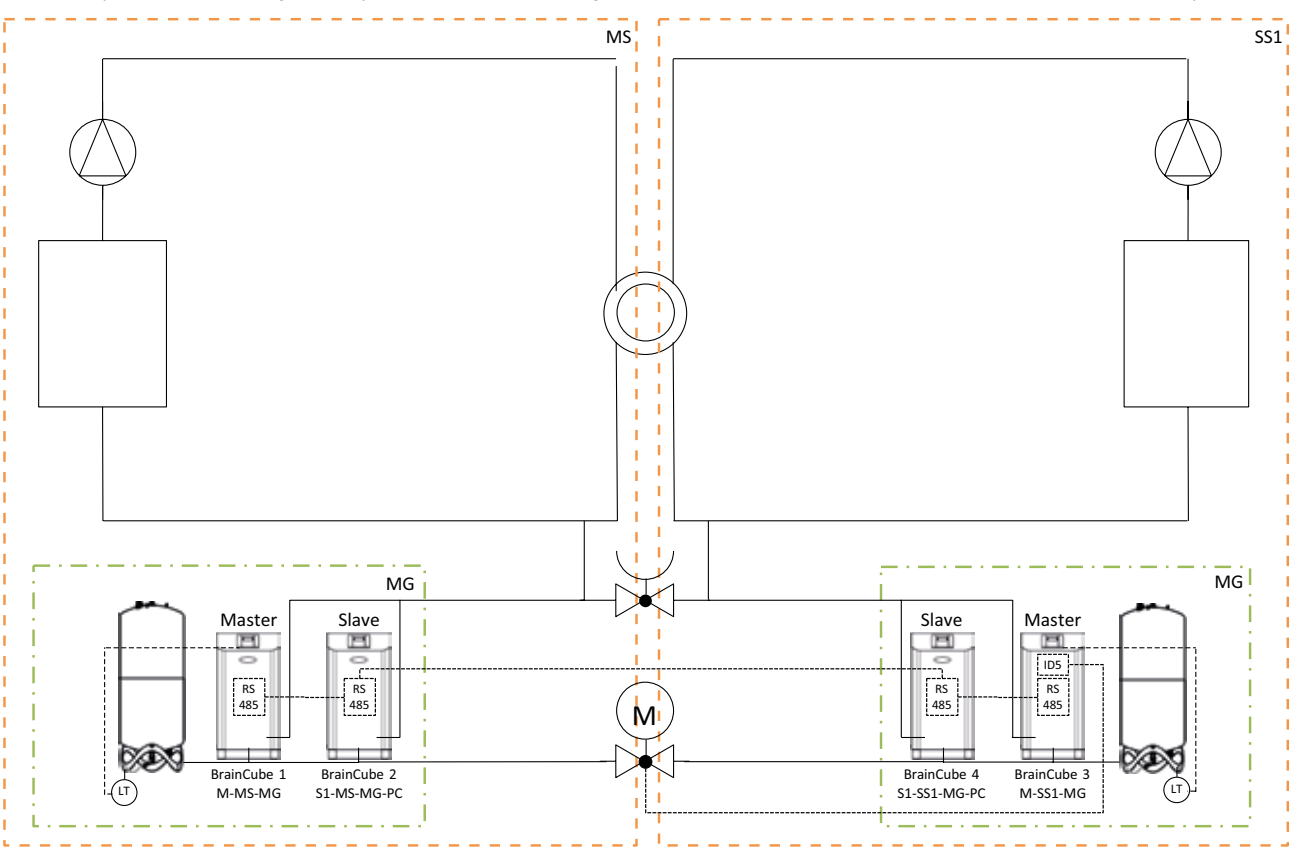

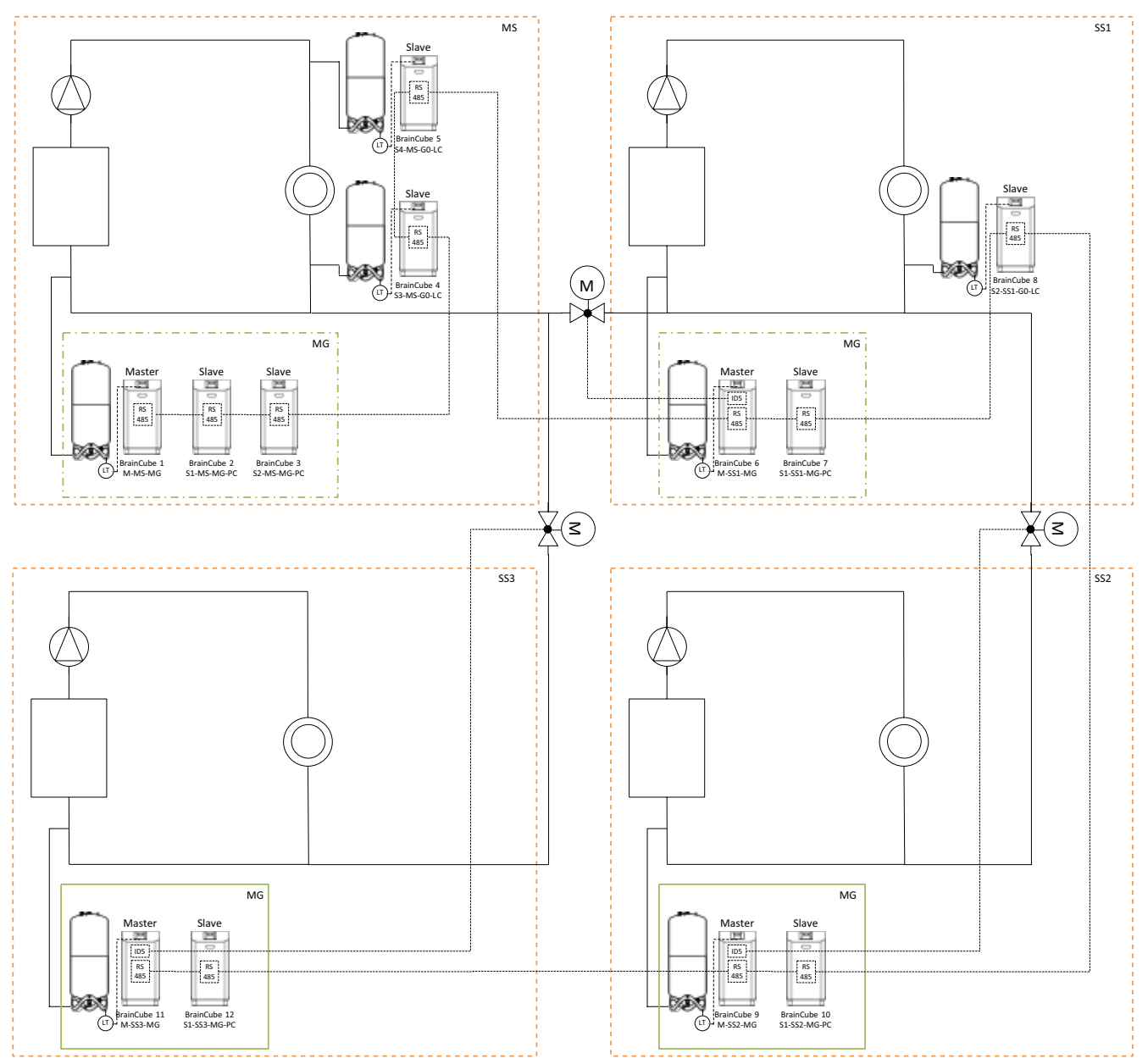

Schema (Voorbeeld van een netwerk met meerdere systemen MS-SS1-SS2-SS3

<span id="page-26-0"></span>De BrainCube Connect kan communiceren met een GBS.

Diverse gegevensinterfaces en modules zijn beschikbaar:

- OD digitale uitgangen
- RS485 gegevensinterface
- Ethernet gegevensinterface
- ComCube DCA communicatiemodule

De bedrading naar deze interfaces wordt beschreven in de desbetreffende hoofdstukken van deze handleiding. De communicatiemogelijkheden van de diverse interfacetypes vindt u hieronder beschreven.

#### **OD digitale uitgangen**

De digitale uitgangen OD1, OD2, enz. kunnen afzonderlijk worden geconfigureerd. OD digitale uitgangen kunt u gebruiken als signaalopwekkers voor externe waterbijvulapparaten, als een alarmuitgang of als een volumegestuurd schakelcontact. De digitale uitgangen zijn normaal open (NO) (BrainCube uitgeschakeld) maar kunnen worden ingesteld als normaal gesloten (NC) (in onbelaste modus). Zo kan de uitgeschakelde status van de BrainCube worden verzonden naar het beheersysteem in het gebouw. Voor meer informatie over de instelmogelijkheden van de digitale uitgangen OD, zie hoofdstuk "Bediening - Modus / Digitale uitgangen OD".

#### **RS485 gegevensinterface**

De RS485 gegevensinterface wordt gebruikt voor het controleren van groepsprocessen waarbij meerdere TecBoxes (bv. gecombineerde master/slave-werking) betrokken zijn. Hij kan ook worden gebruikt voor gegevenstransmissie naar het gebouwbeheersysteem (BMS). Datatransmissie steunt op de MODBUS RTU standaard. Meer informatie hierover vindt u in het hoofdstuk "Modbus RTU protocol en werking". Voor communicatie met een BrainCube van de eerste generatie dient u het "Pneumatex" protocoltype in te stellen op MODUS/Parameter/Interface-communicatie.

#### **Ethernet gegevensinterface**

U kunt de ethernetgegevensinterface gebruiken om een Modbus TCP/IP-verbinding tot stand te brengen met uw BMS (zie hoofdstuk.../Modbus TCP) alsook voor verbinding naar de webserver van IMI Hydronic Engineering. Dit biedt de mogelijkheid tot visualisering en opvraging van BrainCube gegevensarchivering, foutmeldingen, enz. op ieder gewenst ogenblik. U kunt tevens een of meer BrainCubes van een afstand bedienen met behulp van een willekeurige webbrowser. Om online ondersteuning te krijgen van de klantendienst van IMI Hydronic Engineering is een verbinding met de webserver van IMI Hydronic Engineering vereist. IMI Hydronic Engineering zorgt geregeld voor upgrades van de BrainCube software, met toevoeging van nieuwe functies en verbeteringen.

Vereisten voor ethernetverbinding met de webserver van IMI HE):

- Toegang tot Internet via Switch/Router/Firewall
- Firewall-poorten 80 (http) en 53 (DNS-verzoeken) moeten geactiveerd/onvergrendeld zijn
- DNS server binnen/buiten beschikbaar (om de domeinnaam "connect.imi-hydronic.com" om te zetten). Als de DNS functie is uitgeschakeld, kan het adres van de webserver ook handmatig worden ingesteld via het host IP-adres in BrainCube. Het host IP-adres van de webserver is: 84.19.144.208.
- 10/100Mbit LAN verbonden met een auto-adaptieve Switch/Router

Kabelvoorschriften:

- Kabellengte < 100m (BrainCube <=> Switch/Router)
- Kabelnorm minstens: CAT5
- Aanbevelingen voor Ethernet-verbinding:
- Toegankelijke DHCP-service (standaardinstelling van BrainCube voor plug&play-aansluiting op de webserver van IMI Hydronic Engineering)

Meer informatie hierover vindt u in het hoofdstuk "IMI Hydronic Engineering Webinterface"

### <span id="page-27-0"></span>**nl Gegevensinterface - Communicatie - USB - Internetbeveiliging**

#### **USB-data-interface – software-upgrades - Herstelbestand - datalog naar USB**

De USB-functionaliteit kan worden gebruikt voor applicatiesoftware versies 2.04 en hoger.

De USB-poort kan software- en herstelbestanden uploaden en log-, parameter-, statistiek- en herstelbestanden exporteren.

#### **Software upgrades:**

- Softwarebestanden kunnen worden gedownload van de website van IMI Hydronic Engineering of via e-mail worden verzonden door de klantendienst van IMI Hydronic Engineering.
- BrainCube kan alleen softwarebestanden detecteren die zijn opgeslagen in de juiste mappen van de USB-stick. Maak een MNU-map en een SW-map in de hoofddirectory van de USB-stick. Kopieer het bestand LNGxxx.bin (bijv. LNG205. bin) naar de MNU-map. Kopieer het bestand BCxxx.hex (bijv. BC205.hex) en het bestand PWRxxx.hex (bijv. PWR123. hex) naar de SW-map. Het nummer van het bestand LNGxxx.bin moet identiek zijn aan het nummer van het bestand BCxxx.hex. Het bestand LNGxxx.bin bevat de beschikbare talen. Het bestand BCxxx.hex bevat de applicatiesoftware. Het bestand PWRxxx.hex bevat de Power Board software. Om de functies van de USB-interface voor BrainCube te gebruiken met lagere softwareversies, dient u contact op te nemen met de klantendienst van IMI Hydronic Engineering,

#### **Gegevensprotocollen op USB:**

- BrainCube registreert gebeurtenissen in zogenaamde LOG-files in het geheugen van de BrainCube. Gebeurtenissen zijn bijvoorbeeld het genereren en bevestigen van berichten, het wijzigen van de instellingen en nog veel meer. Deze LOGfiles kunnen via de USB-interface op een USB-stick worden opgeslagen. BrainCube maakt hiervoor een map "LOG" aan, waarin de gegevens dagelijks als TXT-bestand worden opgeslagen en vervolgens verder kunnen worden bewerkt in een TXT-editor.
- Vanaf softwareversie V5.30 slaat BrainCube statistieken over ontgassing (doorlooptijden en doorvoersnelheden) en waterbijvulling (hoeveelheid bijvulwater) op als dagwaarden. Deze statistieken worden maandelijks opgeslagen in een map STA\_GAS (Ontgassing) en STA\_MU (Waterbijvulling) als CSV-bestanden. Net als de LOG-files kunnen ze worden geëxporteerd naar een USB-stick en vervolgens eenvoudig worden geopend en bewerkt in bijvoorbeeld Excel.

#### **Herstelbestand:**

- Alle instellingen van de BrainCube worden opgeslagen in het geheugen, in het bestand PARALIST.XML. Het bevat een complete reeks instellingen inclusief de laatste status van alle gemaakte wijzigingen.
- Dit bestand kan als herstelbestand via de USB-interface op een USB-stick worden opgeslagen. De BrainCube maakt hiervoor een map "PARA" aan, waarin gegevens in XML-formaat worden opgeslagen.
- Dit herstelbestand kan op elk moment vanaf de USB-stick geüpload worden. Dit is bijvoorbeeld handig als de BrainCube vervangen moet worden. De nieuwe BrainCube kan dan direct na het uploaden van het herstelbestand in gebruik worden genomen, zonder verdere wijzigingen in de instellingen.

#### **Internetbeveiliging**

Zodra BrainCube via ethernet is aangesloten op de webserver van IMI, is het hypothetisch mogelijk dat deze door een hacker aangevallen wordt.

Dit is hypothetisch omdat:

- het beschermd is door firewall en andere beveiligingsmaatregelen van het lokale netwerk
- het beschermd is door firewall en andere beveiligingsmaatregelen van de webserver van IMI
- IMI Webserver met https-beveiliging (Hypertext Transfer Protocol Secure), zodat er geen rechtstreekse toegang tot de BrainCube van buiten het netwerk mogelijk is. Toegang tot BrainCube van op afstand is niet mogelijk zonder de webservertoepassing van IMI.

Het onderscheppen en doorsturen van dataverkeer tussen het lokale netwerk en de webserver van IMI is uiterst moeilijk en interpretatie van de gegevens zo goed als onmogelijk.

- BrainCube biedt geen zoekdiensten aan zoals UPnP en biedt zich ook niet aan andere netwerkapparaten aan.
- Een hacker kan hoogstens een softwarefile uploaden op de BrainCube. Maar daarvoor moet hij al toegang hebben tot het lokale netwerk, het lokale IP-adres van deze specifieke BrainCube kennen en de lokale gebruikersnaam en wachtwoord of het gebruikersaccount waar deze BrainCube online is geregistreerd. Dit is niet mogelijk zonder eerst de firewall van het lokale netwerk en de webserver van IMI te hebben gehackt. De softwarefile zelf kan alleen lokaal op deze BrainCube worden geactiveerd en dit is enkel mogelijk als BrainCube deze software als relevante software identificeert. Zo niet dan negeert BrainCube deze software gewoon en heeft er geen upgrade plaats.

28

### <span id="page-28-0"></span>**Gegevensinterface - Communicatie - Webinterface nll and the set of the set of the set of the set of the set of the set of the set of the set of the set of the set of the set of the set of the set of the set of the set o**

#### **IMI Hydronic Engineering Web interface**

U kunt de BrainCube Connect van een afstand bedienen via de IMI Hydronic Engineering webinterface: https://connect.imihydronic.com/login

Gebruik dit adres in een willekeurige webbrowser om naar de landingspagina van de webinterface te gaan.

#### **Landingspagina met inlogsectie**

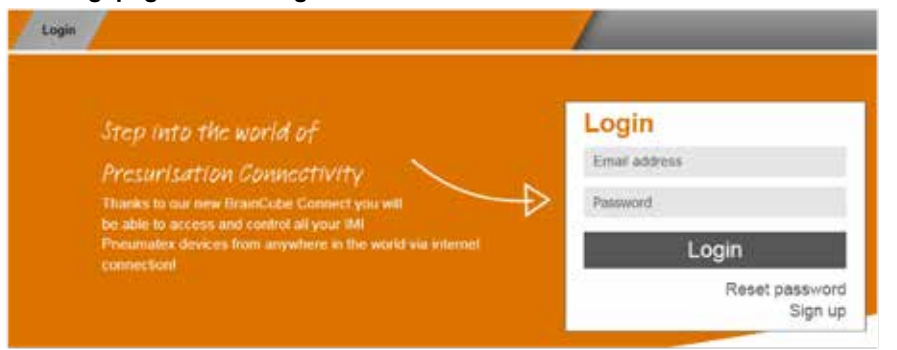

Als u reeds een account activeerde, logt u in met het relevante e-mailadres en wachtwoord. Heeft u nog geen account, klik dan op "Sign up" (Registreren).

#### **Registreren van een nieuwe account**

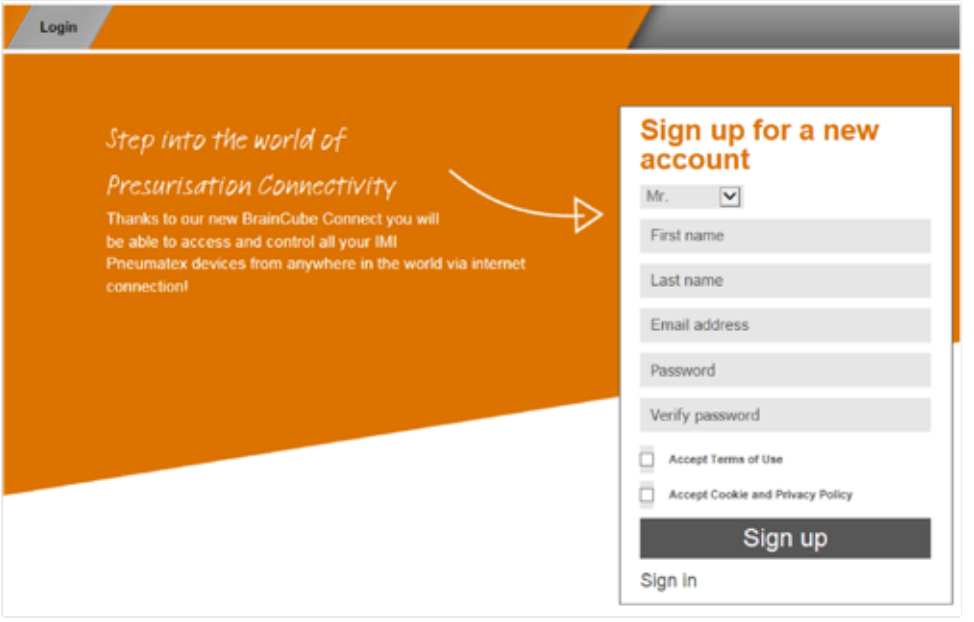

Vul uw persoonlijke gegevens in, vink de vakjes "Accept Terms of Use" (Aanvaarden van de gebruiksvoorwaarden) en "Accept Cookie and Privacy Policy" (Aanvaarden van het beleid inzake cookies en privacy) en klik vervolgens op "Sign up" (Registreren).

Na een geslaagde registratie wordt u naar de landingspagina geleid waar u kunt inloggen. Log in met uw e-mailadres en wachtwoord.

#### **Inlogstatus Webinterface**

Na het inloggen verschijnt het volgende scherm:

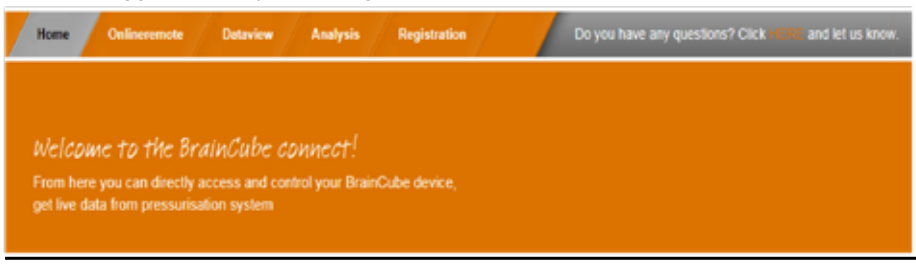

### **nl Gegevensinterface - Communicatie - Webinterface**

#### **Een BrainCube Connect registreren**

Om de functies "afstandsbediening" of "gegevensweergave" in een BrainCube te kunnen activeren moet de BrainCube geregistreerd zijn. Gebruik de tab "BrainCubes / Registration" (Registratie) om een BrainCube te registreren.

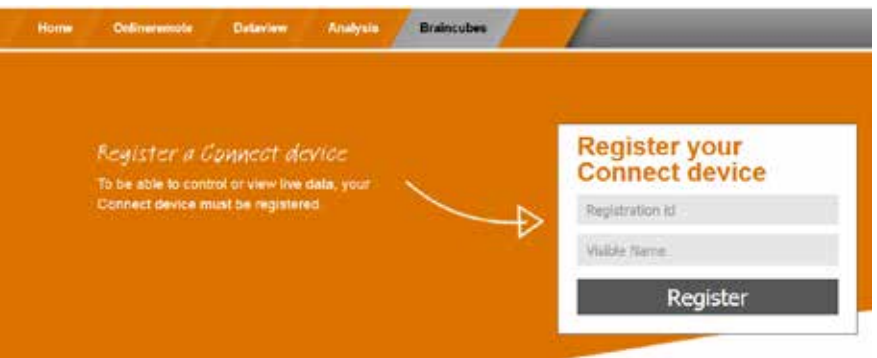

Voer de registratiecode van de BrainCube in het eerste invoervakje in.

De registratiecode moet rechtstreeks op de BrainCube zelf worden aangemaakt in het menu: Parameter/Interfacecommunicatie. Klik op de regel "Registratie" en de registratiecode komt te voorschijn op diezelfde regel, bv. 0FDB1B5F06. Kies een naam voor deze BrainCube en voer hem in het tweede invoervak in.

#### **BrainCube Connect activeren voor afstandsbediening**

Om de functies 'afstandsbediening' of 'gegevensweergave' in een BrainCube via de webinterface te kunnen gebruiken moet de BrainCube worden geactiveerd voor 'remote live screen' (actief scherm afstandsbediening). Dit moet rechtstreeks op de BrainCube zelf gebeuren, in het menu: Parameter/Interface-communicatie/via ethernet webinterface/ Activeer hier "Live screen". Om rechtstreeks berichten te kunnen bevestigen zonder door het actief scherm te navigeren, moet u "Messages" activeren.

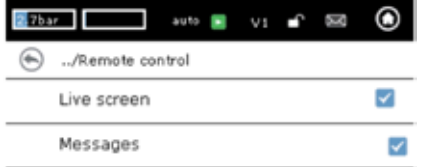

#### **On-line afstandsbediening van een BrainCube Connect**

Na registratie en activering van de afstandsbediening kunt u de BrainCube van een afstand bedienen via de tab "On-line afstand". Selecteer de gewenste BrainCube (hier: "Transfero 1017670") uit de lijst met BrainCubes die in uw account zijn geregistreerd. Selecteer de gewenste modus die u van een afstand wil bedienen ("Live Screen" of "Messages").

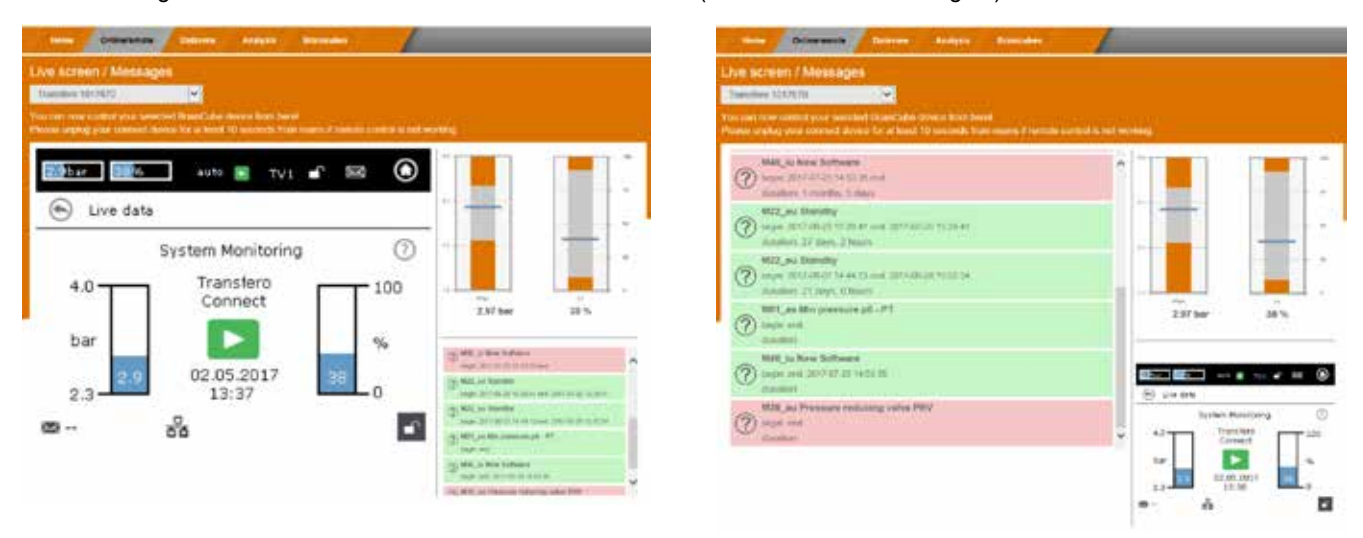

### **Gegevensinterface - Communicatie - Webinterface Analysis of the Communication of the Communication of the Communication of the Communication of the Communication of the Communication of the Communication of the Communicat**

#### **Gegevensweergave van een BrainCube Connect**

Na registratie en activering van de afstandsbediening kunt u de actieve gegevens van de BrainCube visualiseren via de tab "Dataview". Selecteer de gewenste BrainCube (hier: "Transfero 1017670") uit de lijst met BrainCubes die in uw account zijn geregistreerd.

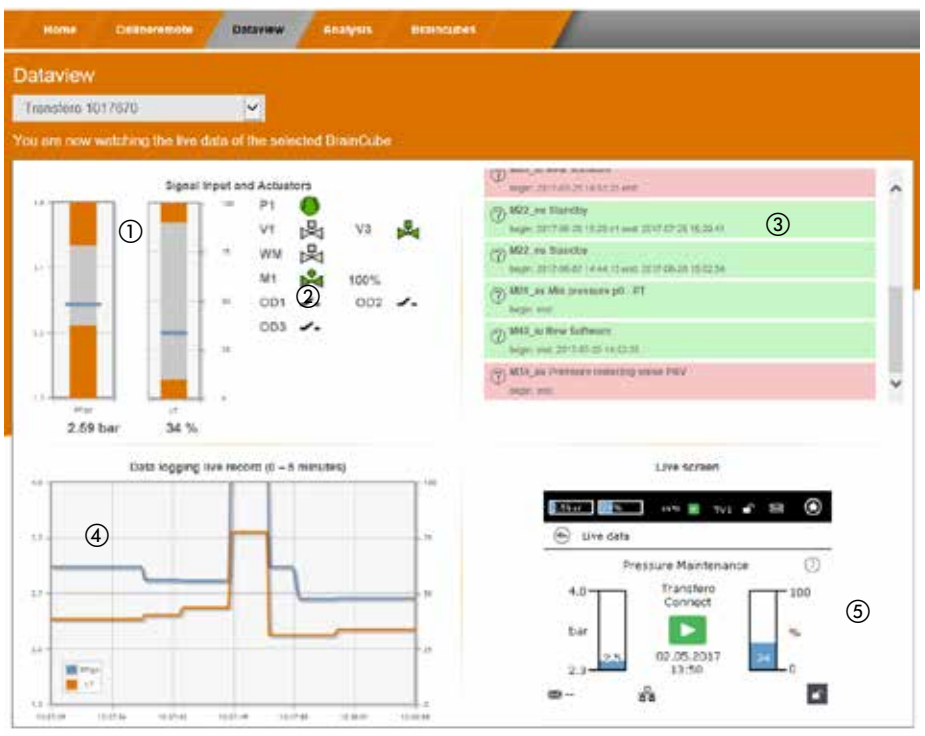

- a Actieve gegevens van de systeemdruk PT en het watervolume LT van het expansievat.
- b Actieve gegevens van pompen, compressoren, afsluiters/ventielen en digitale uitgangen van de aangesloten BrainCube.
- c Gegevensarchivering van BrainCube berichten.
- d Gegevensarchivering van de systeemdruk PT en het watervolume LT in het expansievat.
- (5) Actief scherm van de aangesloten BrainCube.

#### **Analyseweergave BrainCube Connect**

Na registratie en activering van de afstandsbediening kunt u de actieve gegevens van de BrainCube visualiseren via de tab "Analysis". Selecteer de gewenste BrainCube (hier: "Compresso 1008637") uit de lijst met BrainCubes die in uw account zijn geregistreerd.

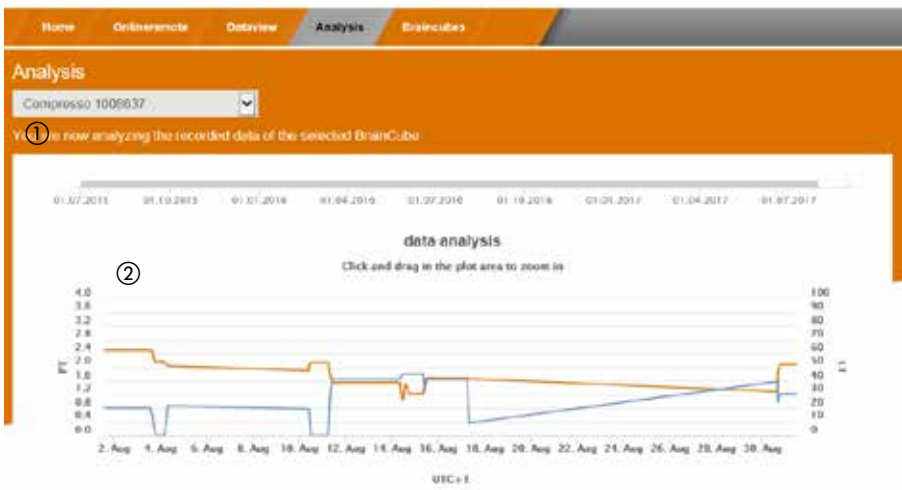

a Tijdas van alle geregistreerde gegevens. U kunt inzoomen op een tijdsectie die u gedetailleerder wil bekijken.

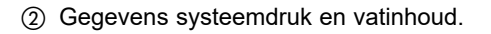

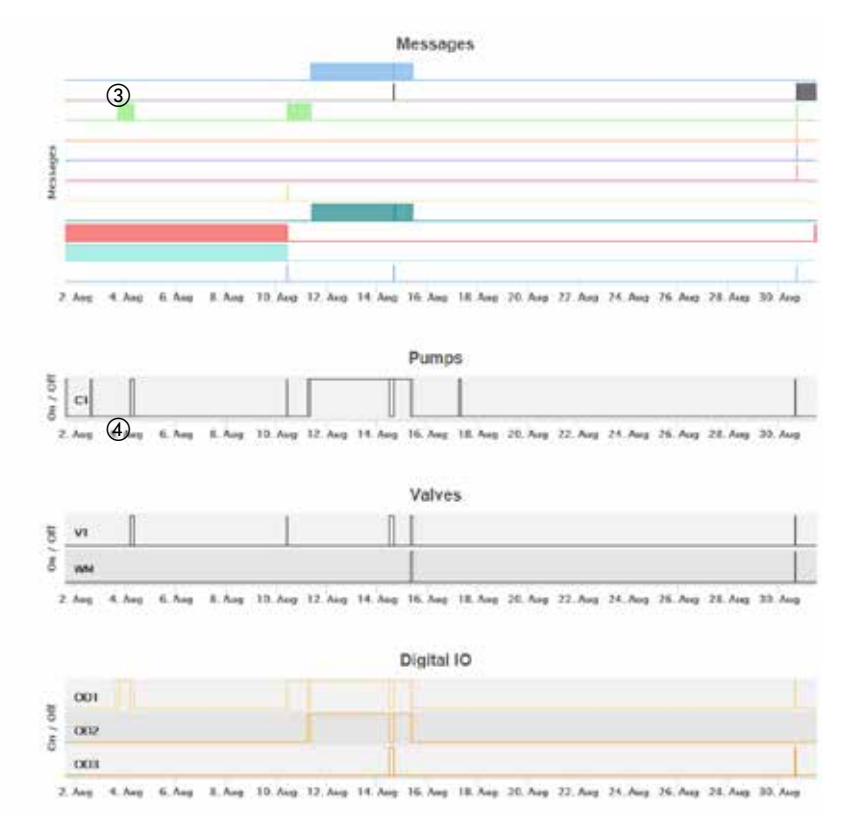

- c BrainCube berichten en duur van het bericht. Berichtnummers en korte tekst door er met de muis over te bewegen. U kunt inzoomen voor meer details.
- d Schakel gedrag van de elektrische componenten/relais die relevant zijn voor de aangesloten TecBox. U kunt inzoomen voor meer details.

### **Gegevensinterface - Communicatie - Webinterface nll and setting the setting of the COM** of the COM

#### **Statusoverzicht, bewerken, delen van uw geregistreerde BrainCube-apparaten**

Na registratie en activering van de afstandsbediening krijgt u via het tabblad "BrainCubes" een statusoverzicht van uw geregistreerde BrainCube-apparaten. U heeft de mogelijkheid om uw BrainCubes te hernoemen of ze te verwijderen van uw account. Bovendien kunt u elke BrainCube afzonderlijk delen met andere accounts. Selecteer het tabblad "BrainCubes / Status Overview" om een volledige lijst te krijgen van alle BrainCubes die zijn geregistreerd op uw account. Beweeg met de muis over de verschillende symbolen voor concrete informatie over de mogelijkheden.

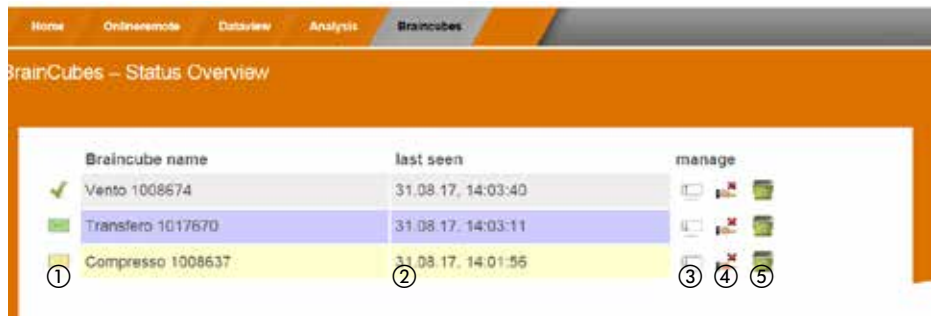

a Statusinformatie voor elke BrainCube over de verbinding met de server, actieve berichten, ...

- b Tijdstip van het laatste contact met de webserver.
- (3) Hernoem hier de BrainCube.
- d Deel toegang tot BrainCube met andere accounts.
- e BrainCubes-registratie van uw account verwijderen.

#### **BrainCube - Meldingen, individueel e-mailsysteem voor geregistreerde BrainCube apparaten.**

Hier kunt u per apparaat instellen welke berichten het systeem naar de gebruiker stuurt.

U kunt tot 5 extra gebruikers uitnodigen door op de + knop (toevoegen) te drukken. U kunt voor iedere BrainCube ieder bericht individueel instellen voor iedere gebruiker.

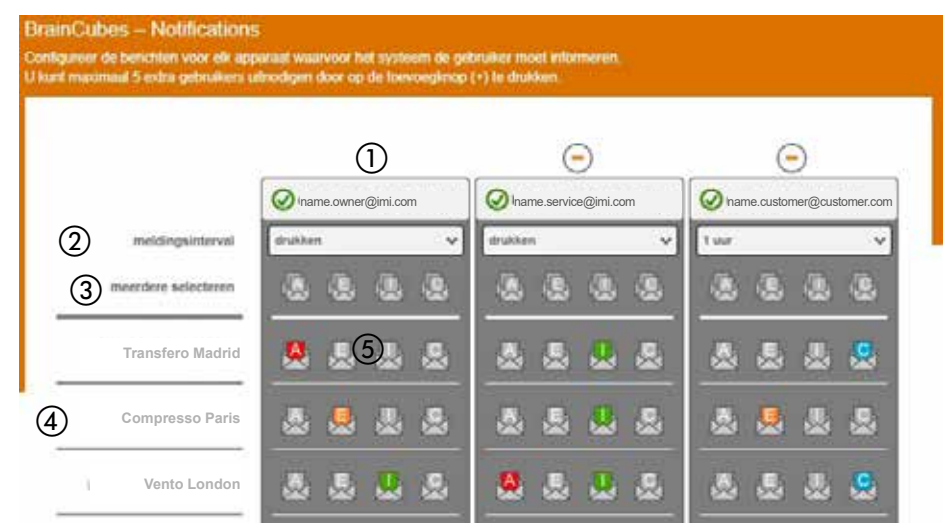

- a Het e-mailadres in de eerste kolom is dat van de houder van het account. Gebruik "+" om tot 5 individuele e-mailadressen toe te voegen die berichten van de BrainCube moeten ontvangen. Verwijder e-mailadressen uit de lijst met "-".
- b Geef aan met welk interval e-mails moeten worden verzonden. Als er meerdere berichten in hetzelfde tijdsinterval voorkomen, worden ze gebundeld in één e-mailmelding. "push" = uiterlijk 1 minuut na het verschijnen van het bericht, "5 min" = elke 5 minuten, "10 min" = elke 10 minuten, "1 uur" = eenmaal per uur, "1 dag" = eenmaal per dag
- c Selecteer met één klik en voor alle BrainCubes tegelijk de instellingen voor berichten (A, E, I, C) die naar de e-mailadressen van de betreffende kolom moeten worden gestuurd. "A" = alarmmeldingen, "E" = gebeurtenissen, "I" = informatie, "C" = één of meer individueel geselecteerde berichten.
- (4) Lijst van geregistreerde BrainCubes voor de account.
- e Selecteer hier voor elke individuele BrainCube de instellingen voor berichten (A, E, I, C) die naar het e-mailadres van deze kolom moeten worden gestuurd.

"A" = alarmmeldingen , "E" = gebeurtenissen, "I" = informatie, "C" = één of meer individueel geselecteerde berichten.

#### <span id="page-34-0"></span>**Modbus RTU / Modbus TCP / Multicast IGMP-UDP-protocol en werking**

#### **Geldigheid**

De volgende informatie is geldig voor BrainCube toepassingssoftware versie ≥ V2.10. Multicast is beschikbaar voor BrainCube softwareversies ≥ V5.70.

#### **Principes**

- De RS 485 communicatie-interface kan worden gebruikt voor het uitwisselen van gegevens met de Modbus RTU-standaard. Het communicatieprotocol volgt in principe de MODBUS APPLICATIE PROTOCOLSPECIFICATIE V1.1b3. De standaarduitvoering van dit protocol vereist een Modbus-master die gerealiseerd wordt door een gebouwbeheersysteem (BMS) of door één BrainCube van het BrainCube-netwerk ingeval een dergelijk BMS ontbreekt.
- Modbus TCP wordt via de RJ45-ethernetverbinding gerealiseerd en kan parallel met de RS 485 Modbus-communicatie worden gebruikt. Het kan ook parallel met de ethernetverbinding met de webinterface van IMI worden gebruikt. Het kan ook parallel met de Ethernet Multicast communicatie en met de Ethernetverbinding met de webinterface van IMI-HE gebruikt worden.
- Multicast communicatie is enkel mogelijk en uitsluitend bedoeld voor communicatie tussen TecBoxen. De communicatie wordt gerealiseerd via de Ethernet RJ45-aansluiting en kan gelijktijdig worden gebruikt met RS 485 Modbuscommunicatie als deze alleen wordt gebruikt voor communicatie met het GBS. Gelijktijdig gebruik met Modbus TCPcommunicatie en met de webinterface van IMI-HE via de Ethernet-aansluiting is ook mogelijk.

#### **Regels en voorwaarden voor een correcte en stabiele werking**

De gecombineerde master-slave werking kan worden gerealiseerd via de RS485-interface met Modbus RTU-protocol of via de Ethernet-interface met multicast protocol. In een RS485-netwerk kunnen tot 40 units in een master-slave netwerk worden aangestuurd. In elk RS485-netwerk is slechts één master-slave netwerk mogelijk. In een Ethernet-netwerk kunnen meerdere master-slave netwerksystemen onafhankelijk van elkaar worden aangestuurd via het multicast protocol. Dit wordt geregeld door multicast poortnummers. Elk afzonderlijk netwerksysteem kan met maximaal 40 apparaten onder een gemeenschappelijk multicast IP-nummer en een gemeenschappelijk multicast poortnummer worden aangestuurd. Bij gebruik van verschillende multicast poortnummers kunnen meerdere master-slave netwerksystemen (elk tot 40 apparaten) onafhankelijk van elkaar in een Ethernet IP-netwerk worden aangestuurd.

- Als de RS485-verbinding wordt gebruikt voor gecombineerde Master-Slavewerking of voor communicatie tussen TecBoxen i.v.m. waterbijvulling, gebruikt u het ethernet voor Modbus TCP-communicatie voor het BMS. Gebruik in dit geval voor BrainCubes in Vento/Pleno altijd de BrainCubenummers tussen 41 en 50. Voor gecombineerde Master-Slavewerking en optionele communicatie met Vento/Pleno i.v.m. waterbijvulling gebruikt u de adressen die zich in hetzelfde RS485-segment bevinden.
- RTU/TCP: Iedere Modbus-deelnemer moet een apart Modbus-adresnummer hebben
	- Elk adres mag maar eenmaal toegewezen te worden.
- RTU: Alle Modbus-deelnemers moeten dezelfde modemsnelheid (baudrate) hebben.
- RTU: Houd er rekening mee dat BrainCubes met applicatiesoftware V1.13 respectievelijk BrainCubes in een BrainCube-netwerk (bijv. drukverhoging in gecombineerde master-slave werking) zullen omschakelen naar Modbus-masterfunctie indien de verbinding met de Modbus-Master van het gebouwbeheersysteem (BMS) langer dan 7 seconden verbroken wordt. Na een onderbreking moet u de Modbus-Master van het BMS handmatig heractiveren. De Modbus-Master van de BrainCube zal deze Modbus-Master van het BMS herkennen en na ongeveer 15 seconden automatisch terugschakelen naar Modbus-Slave werking. **Daarom is het sterk aanbevolen om Modbus TCP uitsluitend te gebruiken voor communicatie met het BMS als een Master-Slavewerking voor drukbehoud of een waterbijvulling parallel via RS485/Modbus RTU wordt gerealiseerd.**
- RTU/TCP/Multicast: De parameter "Activeer RS 485" of "Activeer Modbus/TCP-poort" of "Activeer Multicast" moet ingeschakeld zijn.
- RTU/TCP: Om gegevens naar de BrainCube te schrijven, moet de afstandsbediening worden ingeschakeld door de parameter "via Modbus RTU/TCP" te activeren.
- RTU/TCP: Het is aangewezen minstens 200m te wachten tussen de Modbus-aanvragen. Bij kortere wachttijden kunnen zich communicatieproblemen voordoen.

35

### **nl Gegevensinterface - Communicatie - Modbus RTU - Modbus TCP - Multicast**

#### • TCP: Netwerk met router:

Stel DHCP (automatische toewijzing IP-adres) in op actief en configureer de routerinstellingen voor toewijzing van een vast IP-adres in overeenstemming met het betreffende BrainCube MAC-adres. Netwerk zonder router:

Deactiveer DHCP en stel het IP-adres handmatig in op de BrainCubes. In dit geval moeten de subnetmaskers van de BrainCubes en de aangesloten computer overeenkomen. Standaard IP-bereik: 192.168.x.x en standaard subnetmasker: 255.255.255.0. De IP-nummers moeten uniek zijn. DHCP van de computer moet zijn ingesteld op statisch IP. Andere gebruikers in dit netwerk moeten dan ook op "zonder DHCP" worden ingesteld.

• Multicast: Voor elke Braincube moet het lokale IP-bereik identiek zijn. De eerste drie cijfers van het "lokale IP-adres", bijv. 168.20.10.123, duiden het IP-bereik aan, terwijl de vierde reeks cijfers (hier: 123) door de router wordt toegewezen. Een master-slave netwerksysteem kan ook worden opgezet met alleen een switch (bijv. NETGEAR ProSAFE) en onafhankelijk van een router. De gebruikte routers/switches moeten de Multicast IGMP-UDP protocollen ondersteunen. Het gebruikte Multicast IP is: 224.0.0.100. Multicast UDP-poort bij BrainCube: 1000 (instelbaar).

#### **BrainCube-instellingen voor Modbus RTU-werking**

- Alle relevante instelwaarden kunt u invoeren in het menu Parameter/Interface-Communicatie/RS 485 <=> BMS <=> TecBoxen.
- Beschikbaar adresbereik van de BrainCubes: 11-209 Het adres kan ingesteld worden door de waarden voor de parameter "RS 485 segment" en "BrainCube number" te wijzigen. Offset RS 485 segment is 20. Bv.: RS 485 Segment = 1 en BrainCube nr. = 1 =  $>$  adres van RS 485 = 11

RS 485 Segment =  $2$  en BrainCube nr. =  $4$  =  $>$  adres van RS 485 = 34 RS 485 Segment = 2 en BrainCube nr. = 15 => adres van RS 485 = 45

- Beschikbare modemsnelheden (baudrates) van de BrainCubes: 115200, 57600, 38400, 19200, 9600.
- Aansluitparameter: 8 gegevensbits, 1 stopbit, even pariteit.

#### **BrainCube-instellingen voor Modbus TCP-communicatie**

- Alle relevante instelwaarden kunt u invoeren in menu Parameter/Interface-Communicatie/RS 485 <=> BMS <=> TecBoxen Parameter/Interface-Communicatie/ethernet <=> Server Parameter/Interface-Communicatie/Ethernet Modbus TCP <=> BMS
- Beschikbaar adresbereik van de BrainCubes: 11-209 Het adres kan ingesteld worden door de waarden voor de parameter "RS 485 segment" en "BrainCube number" te wijzigen.

Offset RS 485 segment is 20. Bv.:

RS 485 Segment = 1 en BrainCube nr. =  $1 \div 2$  adres van RS 485 = 11 RS 485 Segment = 2 en BrainCube nr. = 4 => adres van RS 485 = 34 RS 485 Segment = 2 en BrainCube nr. = 15 => adres van RS 485 = 45

- Het lokale IP-adres van de BrainCube moet uniek zijn in het netwerk. Het kan worden ingesteld met de parameter "Loca IP-Address" als de DHCP in de BrainCube is uitgeschakeld. Als u alleen Ethernet Modbus TCP wilt gebruiken en niet de IMI-webinterface, deactiveer dan DHCP op de BrainCube. Anders moet DHCP ingeschakeld blijven.
- De Modbus/TCP-poort (fabrieksinstelling: 502) mag niet worden gewijzigd om een stabiele communicatie te garanderen.

#### **Modbus-protocol – Uitlezen gegevens**

Datatransmissie vanuit de BrainCube wordt gerealiseerd door de Modbus-functiecode "Read holding registers" (uitlezen van te bewaren registers).

Het adres voor het uitlezen van registers begint met 0200 hexadecimaal (decimaal: 512). De registernummers zijn offsetnummers.

Voorbeeld:

Register  $0 \Rightarrow$  adress dec = 512; adresse hexadec = 0x0200 Register 1 => adress\_dec = 513; adresse\_hexadec = 0x0201

Voorbeeld voor het versturen/ontvangen van gegevens naar/van BrainCube:

Gegevens naar BrainCube versturen:

[TX] - 0B 03 02 00 00 32 C5 0D

Gegevens van BrainCube ontvangen::

[RX] - 0B 03 64 00 01 00 00 00 00 00 20 01 28 01 32 00 00 00 00 00 00 00 E6 00 28 00 00 00 00 01 04 01 36 01 54 00 00 00 01 01 2C 00 00 00 00 00 00 00 00 FF FE 00 0A 00 01 00 01 00 00 00 00 00 00 01 C6 00 00 00 00 00 00 00 00 3E 7F 00 00 03 24 00 78 00 30 03 7A 01 90 07 D0 00 00 00 00 00 00 00 00 00 00 00 00 00 00 5A 72

#### **Voorbeeld voor monitoringmeldingen**

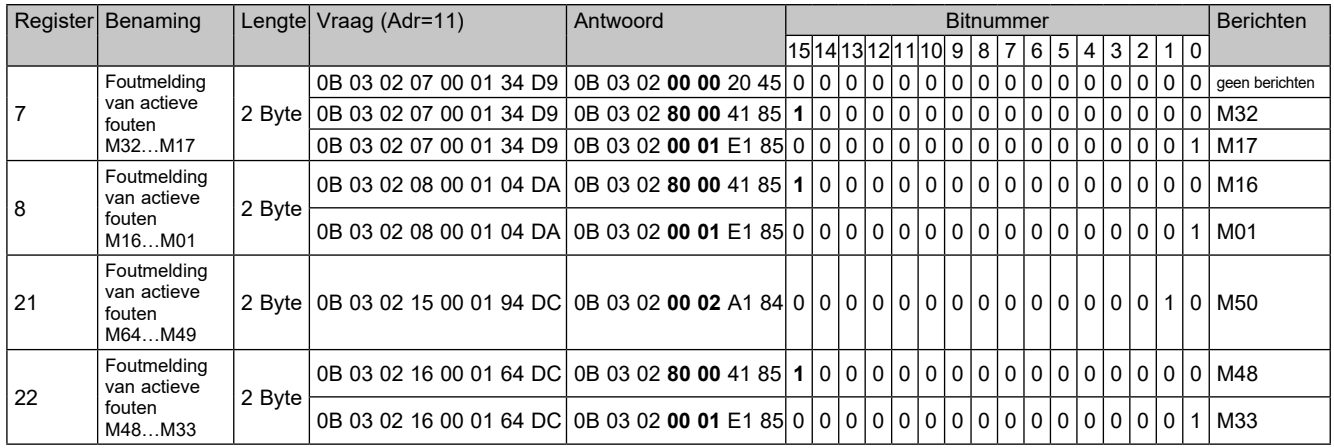

Content of master´s request (read all registers):

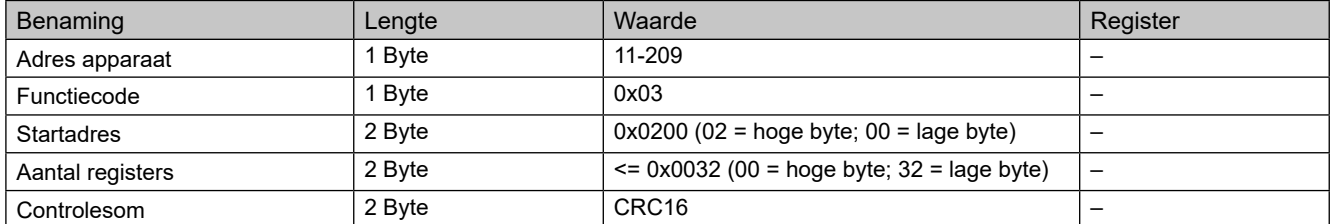

Content of BrainCube´s response (all registers):

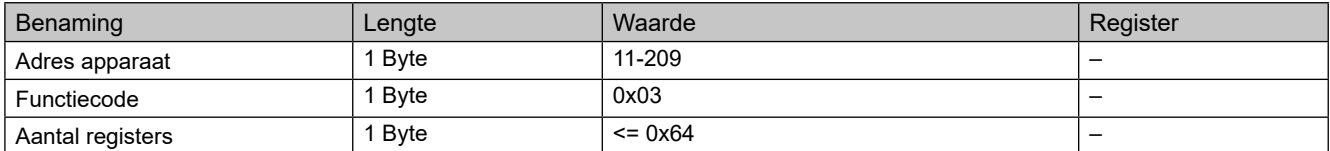

Content of BrainCube´s response (all registers):

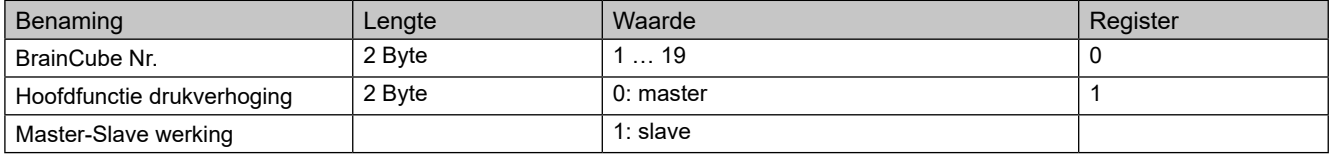

### **nl Gegevensinterface - Communicatie - Modbus RTU - Modbus TCP - Multicast**

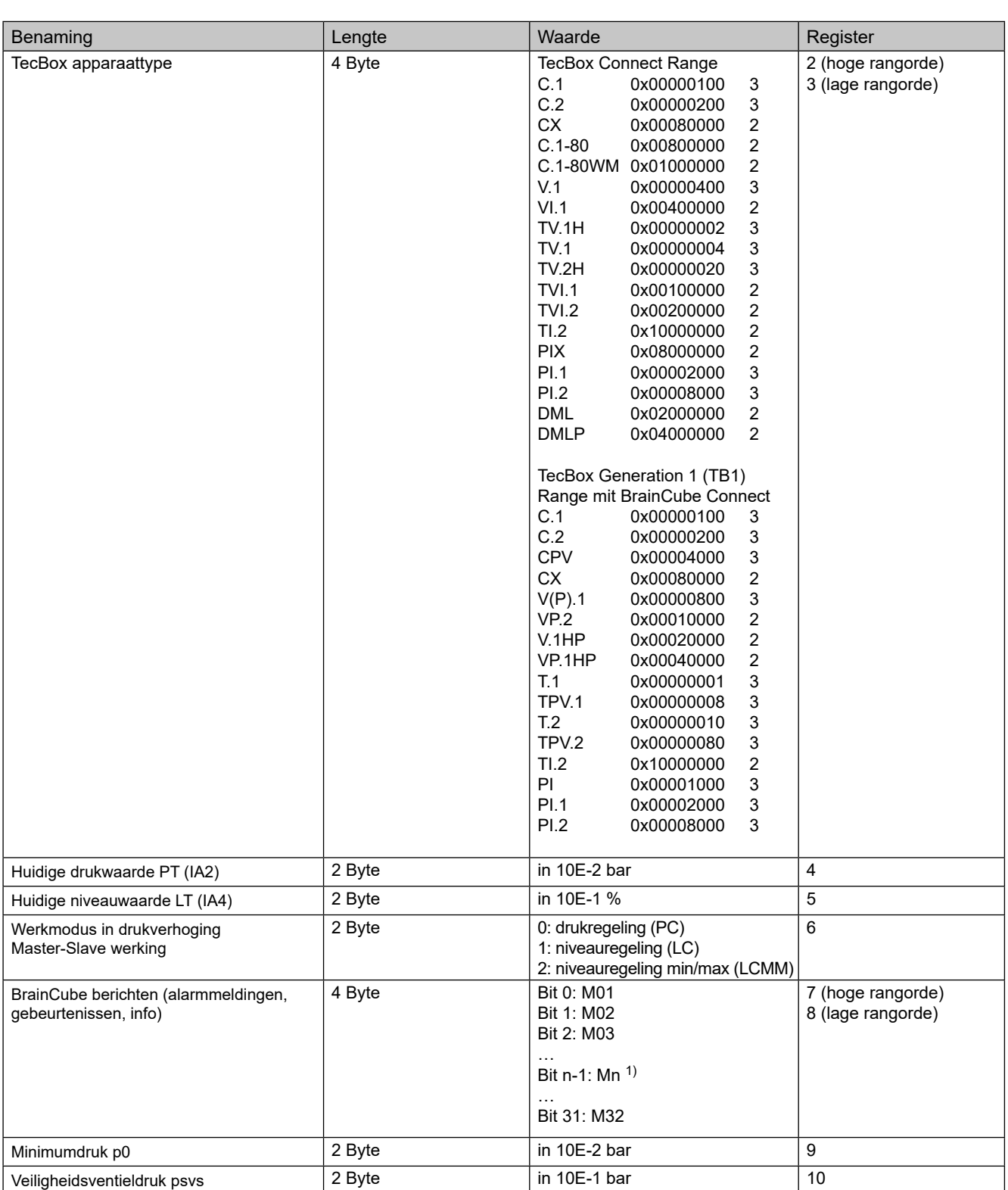

1) Melding "M26\_as Begrenzer op ID6" komt overeen met M26 op Modbus => Register\_offset: 7; Bit 25. Melding "M26\_as Begrenzer op IDA1" komt overeen met M54 op Modbus => Register\_offset: 21; Bit 21. Melding "M26\_as Begrenzer op IDA2" komt overeen met M55 op Modbus => Register\_offset: 21; Bit 22

# **Gegevensinterface - Communicatie - Modbus RTU - Modbus TCP - Multicast nl**

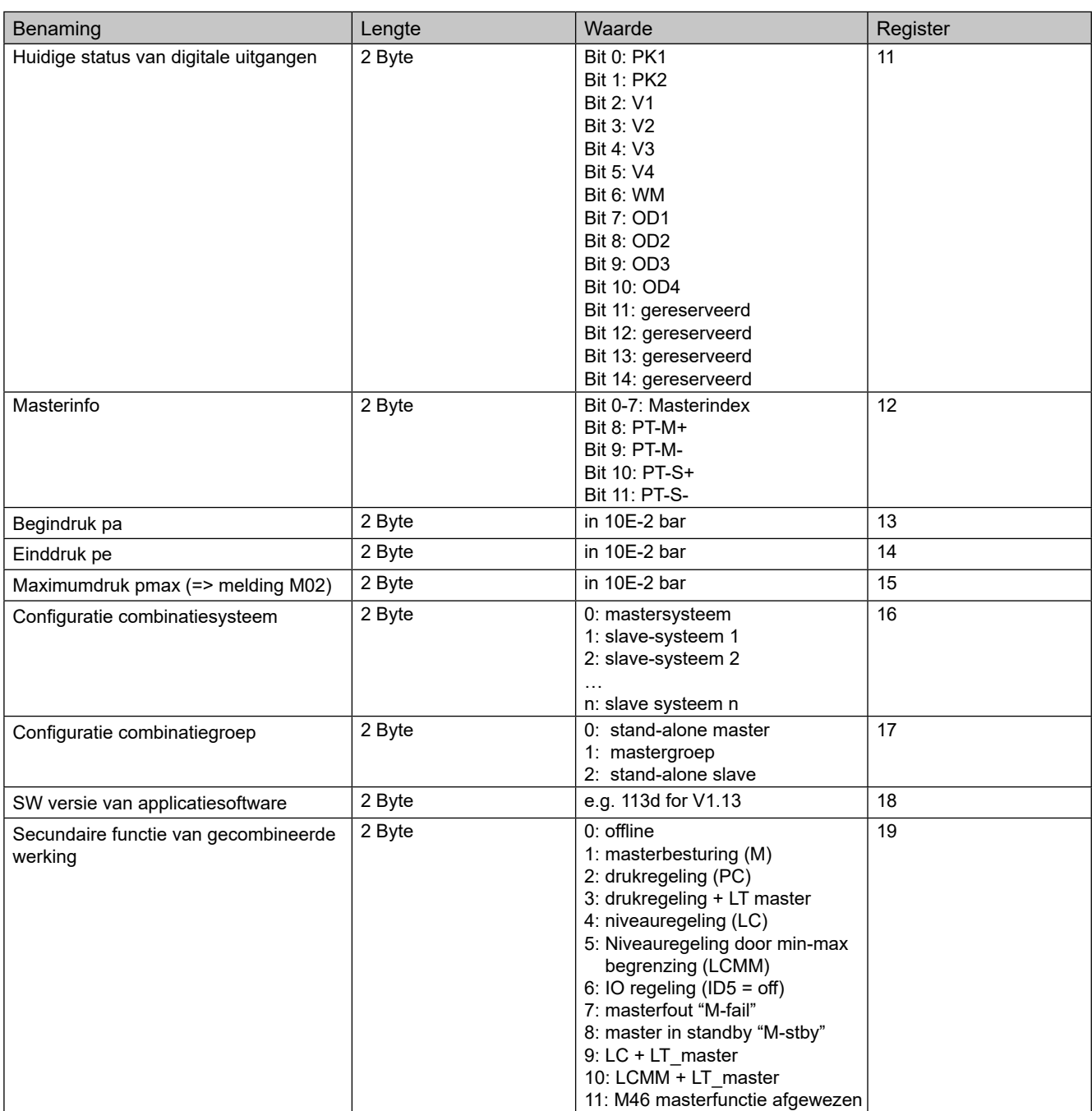

### **nl Gegevensinterface - Communicatie - Modbus RTU - Modbus TCP - Multicast**

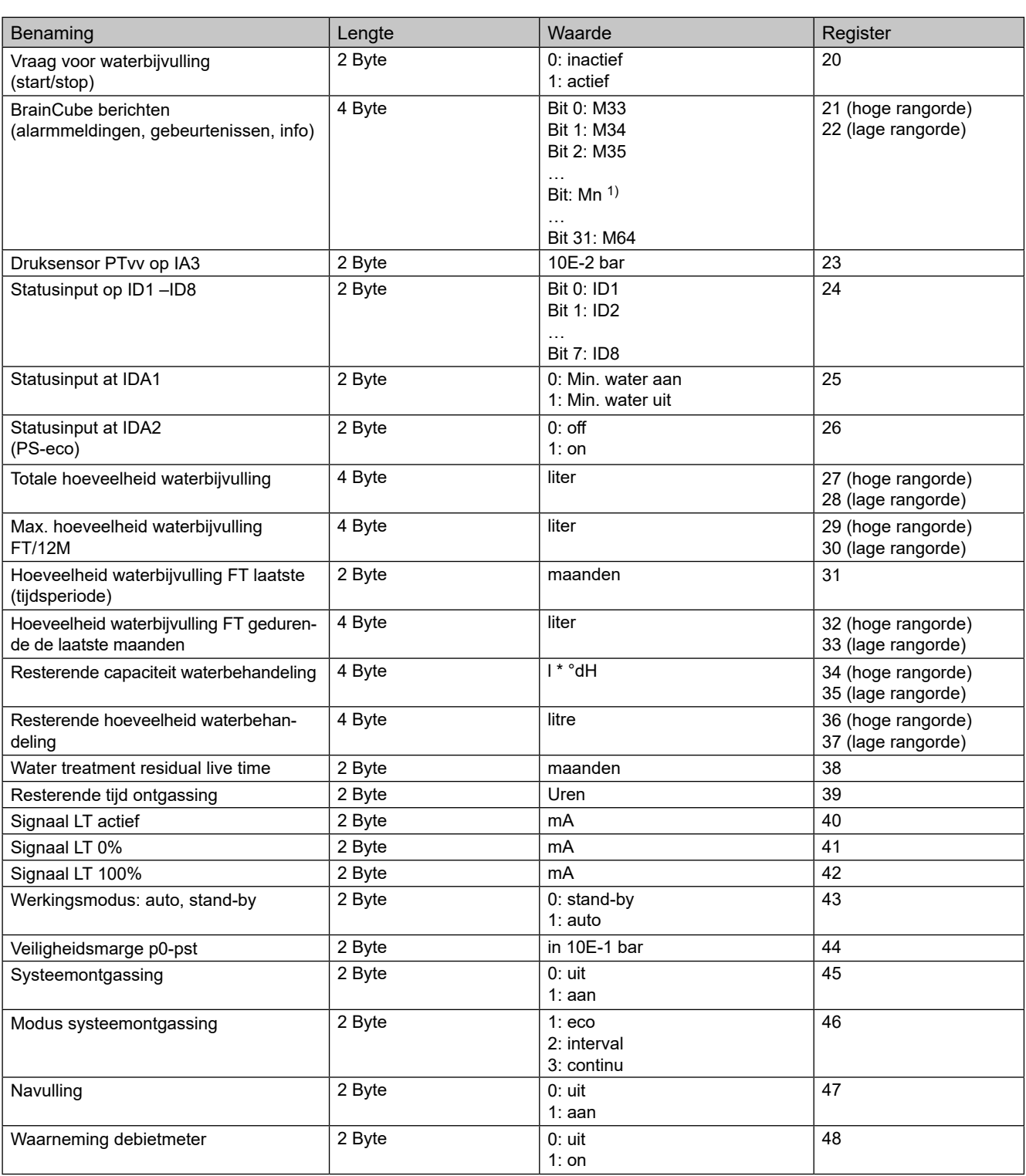

1) Melding "M26\_as Begrenzer op ID6" komt overeen met M26 op Modbus => Register\_offset: 7; Bit 25. Melding "M26\_as Begrenzer op IDA1" komt overeen met M54 op Modbus => Register\_offset: 21; Bit 21. Melding "M26\_as Begrenzer op IDA2" komt overeen met M55 op Modbus => Register\_offset: 21; Bit 22

### **Gegevensinterface - Communicatie - Modbus RTU - Modbus TCP - Multicast nl**

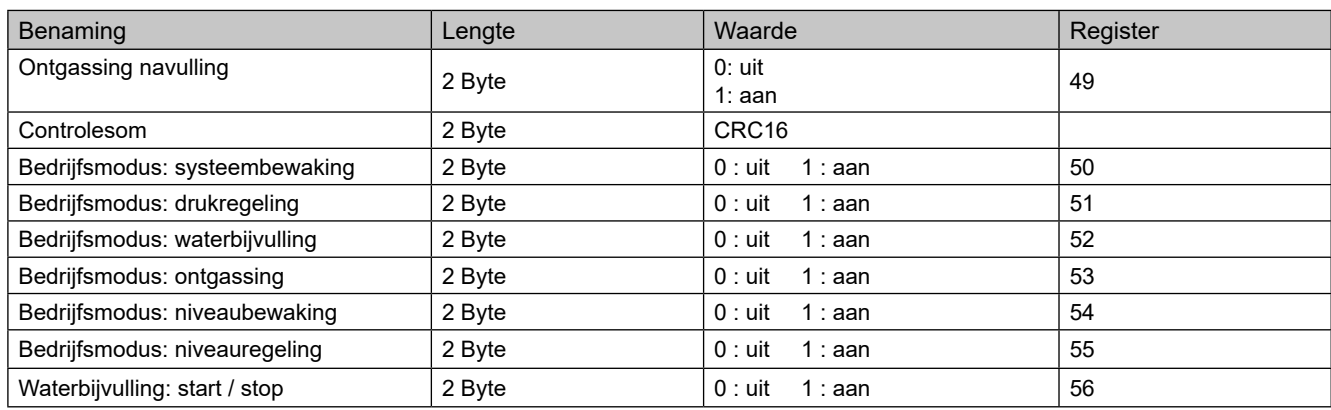

#### **Modbus protocol – Wegschrijven gegevens**

Datatransmissie naar de BrainCube gebeurt door de Modbus-functiecode "Write single register" (0x06). Schrijf registeradres vanaf 0400 hexadecimaal.

Voorbeeld voor instelling werkingsmodus van stand-by naar auto:

- Gegevens naar BrainCube versturen: TX 0B 06 04 2B 00 01 39 98
- Gegevens van BrainCube ontvangen: RX 0B 06 04 2B 00 01 39 98

#### Voorbeeld voor de bevestiging van meldingen via Modbus:

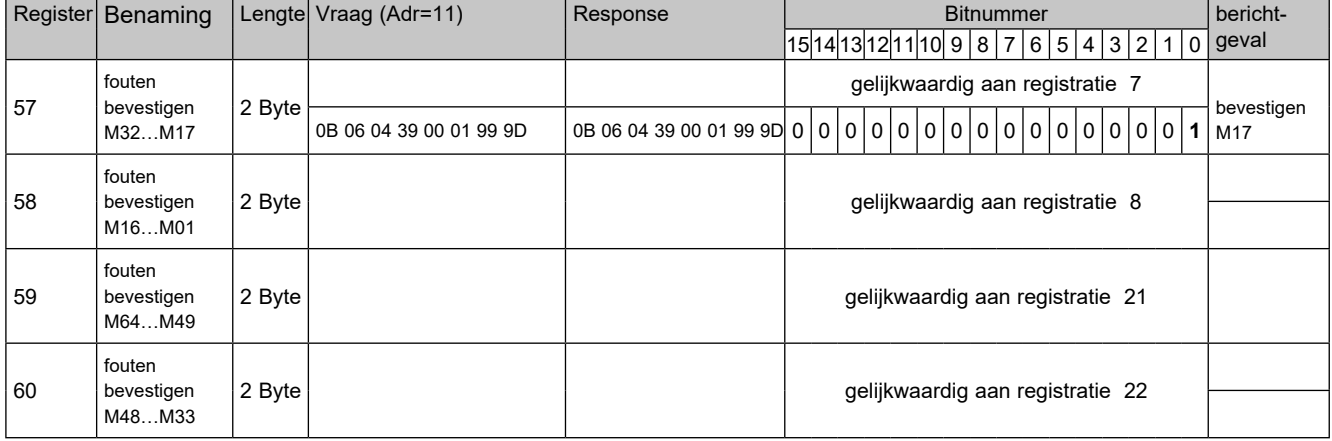

Let op: de volgende meldingen kunnen niet via Modbus worden bevestigd: M07, M24, M26, M31, M32, M37, M38.

#### **!!! Merk op dat voor alle gegevens die u via Modbus naar BrainCube schrijft er geen plausibiliteitscontrole beschikbaar is!!!**

**!!! IMI-Hydronic Engineering biedt geen garantie of tegemoetkoming voor service of schade aan de unit of aan de aangesloten installatie die veroorzaakt werd door foutieve of niet-plausibele waarden!!!**

# **nl Gegevensinterface - Communicatie - Modbus RTU - Modbus TCP - Multicast**

#### Inhoud van het verzoek van de master:

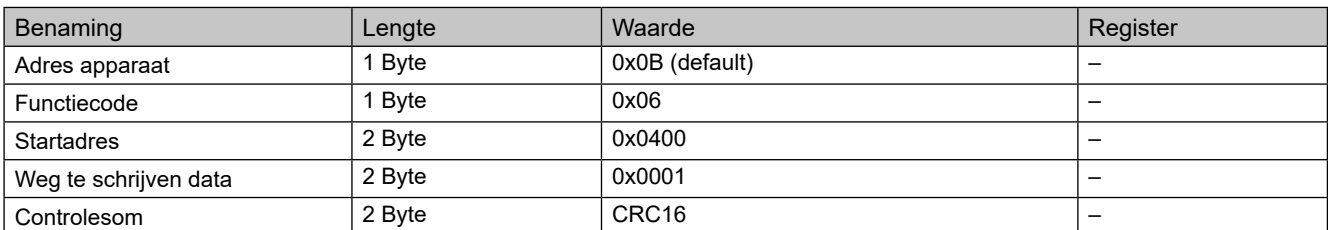

Inhoud van het antwoord vanuit de BrainCube:

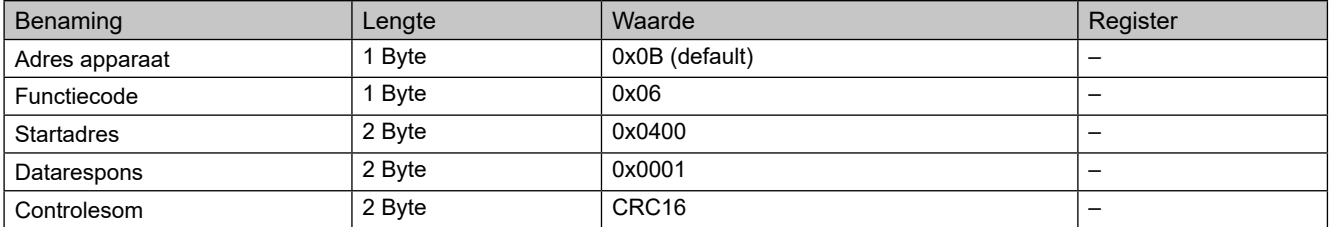

Inhoud van het antwoord vanuit de BrainCube:

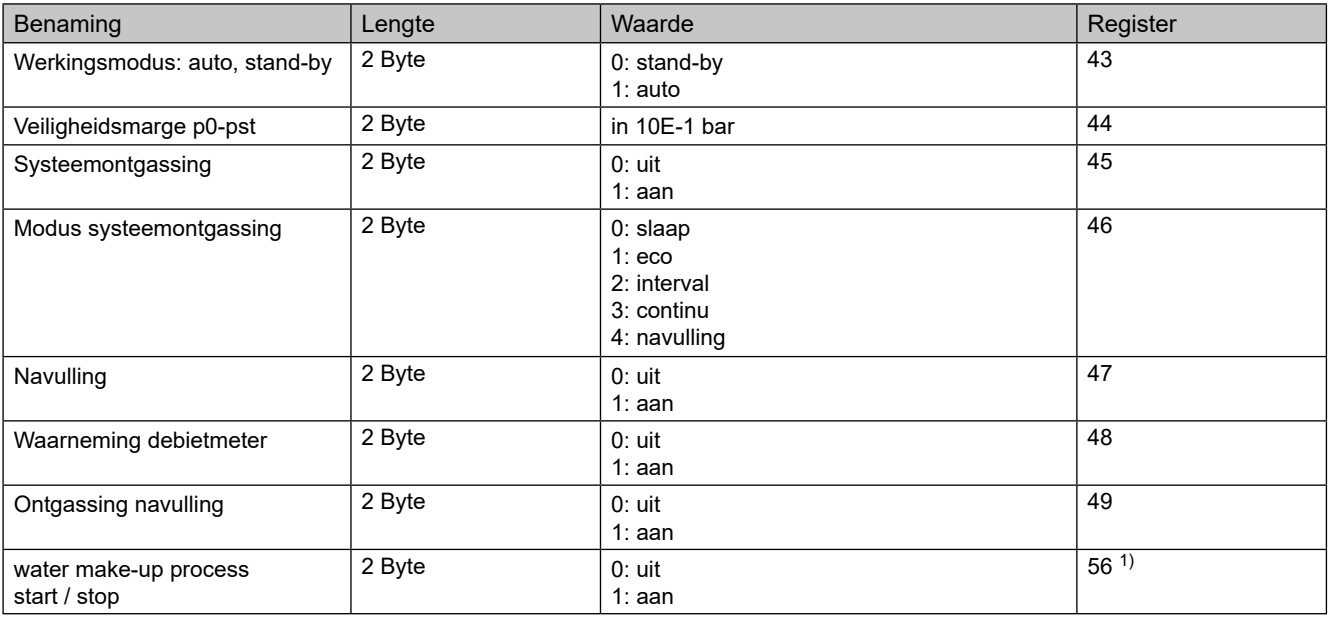

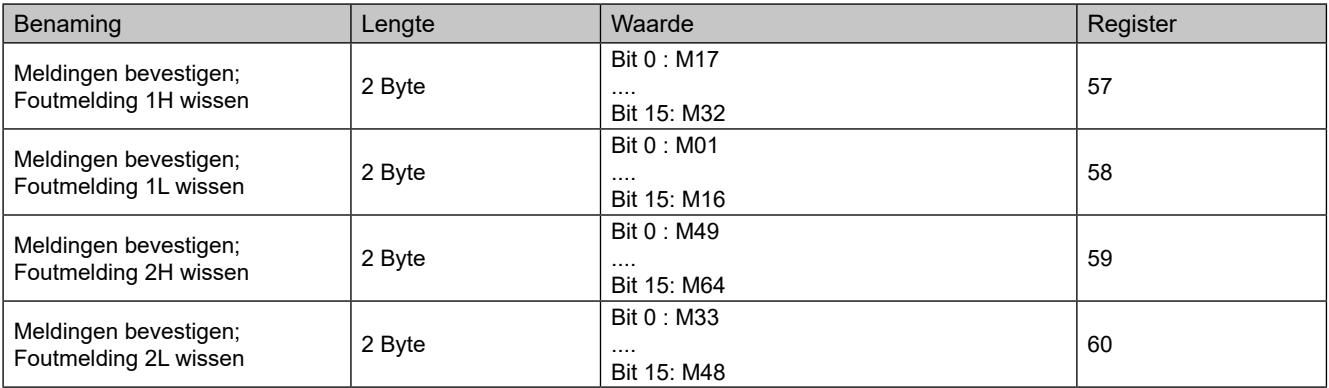

1) Voor Pleno en Vento: Soort drukbehoud moet worden ingesteld op (Compresso/Transfero)

De software "Modbus Master" is een tool voor het aansturen van de Modbus vanuit een BMS met BrainCube(s). Deze software is gratis en kan worden gedownload. Meer informatie vindt u in de handleiding "Manual BrainCube Connect with Modbus Master".

#### <span id="page-42-0"></span>**ComCube DCA**

De communicatiemodule ComCube DCA kunt u gebruiken voor realisatie van 2 galvanisch gescheiden 4-20 mA analoge uitgangen. Dit maakt een probleemloze overdracht van de PT druksignalen en LT inhoudsignalen naar het gebouwbeheersysteem (BMS) mogelijk.

: Installatie | Werking van ComCube

De ComCube DCA moet u tegen een wand monteren. PT druk en LT volume kunt u galvanisch scheiden via de ComCube DCA, in de vorm van 4-20 mA signalen voor het besturings- en communicatiesysteem. De bestaande verbindingskabels voor PT BrainCube en LT BrainCube moet u loskoppelen en weer aansluiten op de ComCube DCA. De verbindingskabels PT-LT-BrainCube of PT-LT-ComCube DCA mogen elk niet langer dan maximaal 4m zijn. Een elektromagnetisch afgeschermde dubbeldraadkabel met draaddiameter ≥ 0,5 mm2 moet worden gebruikt (bv. type Belden 9501). **IN Installatie | Operation ComCube** 

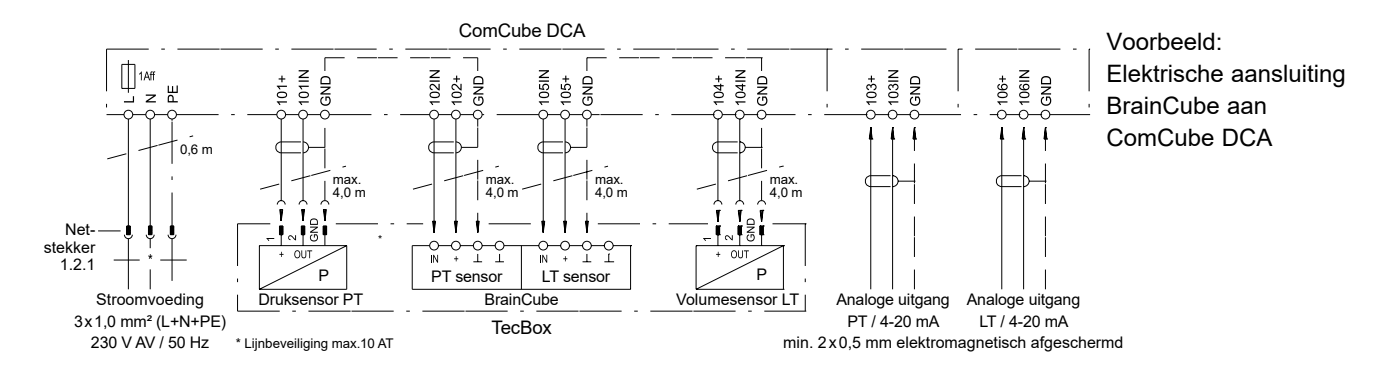

# <span id="page-43-0"></span>**nl Aansluitschema**

Zie aansluitschema voor elke afzonderlijke TecBox op imi-hydronic.com. Bij elk geleverd product vindt u eveneens het aansluitschema op papier.

*Technische wijzigingen voorbehouden zonder voorafgaande kennisgeving..*

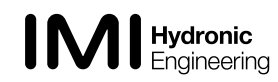